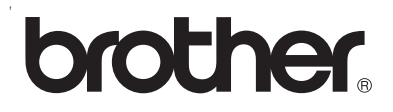

# **Ingebouwde multi-protocol afdrukserver**

# **Netwerkhandleiding voor de HL-2070N**

Lees deze handleiding aandachtig door voordat u de printer gaat gebruiken. U kunt deze handleiding via de cd-rom bekijken of afdrukken. Bewaar de cd-rom op een veilige plaats, zodat u deze wanneer nodig snel kunt raadplegen.

Op het Brother Solutions Center [\(http://solutions.brother.com\)](http://solutions.brother.com) vindt u alle benodigde informatie over deze printer. Download de meest recente drivers en hulpprogramma's voor de printers van Brother, lees de veelgestelde vragen en de tips voor het oplossen van problemen.

Versie 1

# **Definitie van Waarschuwing, Let op en Opmerking**

In deze handleiding worden de volgende aanduidingen gebruikt:

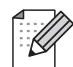

Opmerkingen vertellen u hoe u op een bepaalde situatie moet reageren of geven tips over de werking van een handeling in combinatie met andere functies.

# <span id="page-1-0"></span>**Handelsmerken**

Brother en het Brother-logo zijn wettig gedeponeerde handelsmerken en BRAdmin Professional is een handelsmerk van Brother Industries, Ltd.

UNIX is een wettig gedeponeerd handelsmerk van The Open Group.

Apple, Macintosh, Quick Draw en LaserWriter zijn wettig gedeponeerde handelsmerken van Apple Computer, Inc.

HP, Hewlett-Packard, Jetdirect en PCL zijn wettig gedeponeerde handelsmerken van Hewlett-Packard Company.

Microsoft, Windows en Windows NT zijn wettig gedeponeerde handelsmerken van Microsoft Corporation.

Alle andere aanduidingen, merknamen en productnamen die in deze gebruikershandleiding gebruikt worden, zijn wettig gedeponeerde handelsmerken of handelsmerken van de desbetreffende bedrijven.

# **Samenstelling en publicatie**

Deze handleiding is samengesteld en gepubliceerd onder toezicht van Brother Industries Ltd. De nieuwste productgegevens en specificaties zijn in deze handleiding verwerkt.

De inhoud van deze handleiding en de specificaties van het product kunnen zonder voorafgaande kennisgeving worden gewijzigd.

Brother behoudt zich het recht voor om de specificaties en de inhoud van deze handleiding zonder voorafgaande kennisgeving te wijzigen. Brother is niet verantwoordelijk voor enige schade, met inbegrip van gevolgschade, voortvloeiend uit het gebruik van deze handleiding of de daarin beschreven producten, inclusief maar niet beperkt tot zetfouten en andere fouten in deze publicatie.

©2004 Brother Industries Ltd.

# Inhoudsopgave

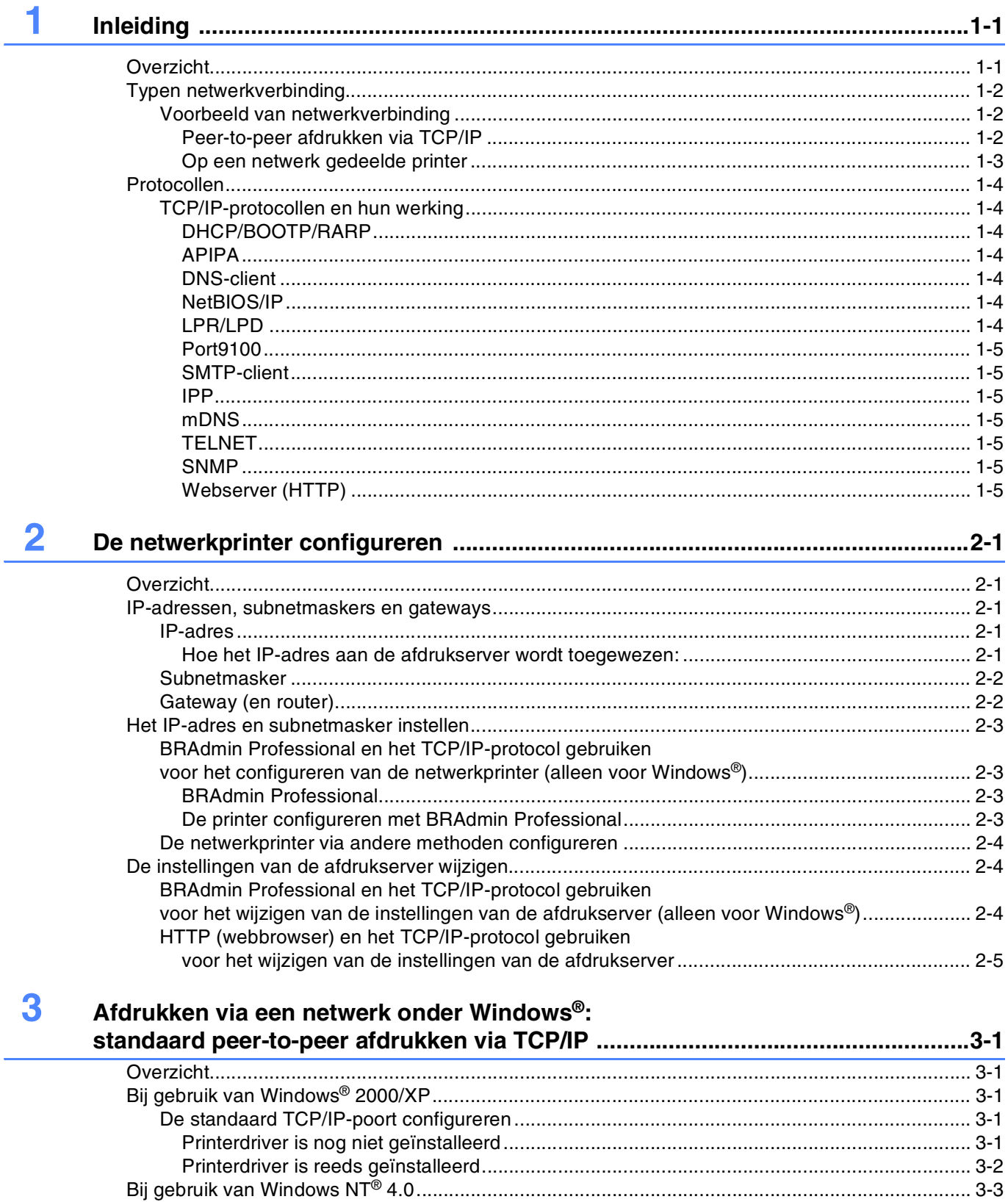

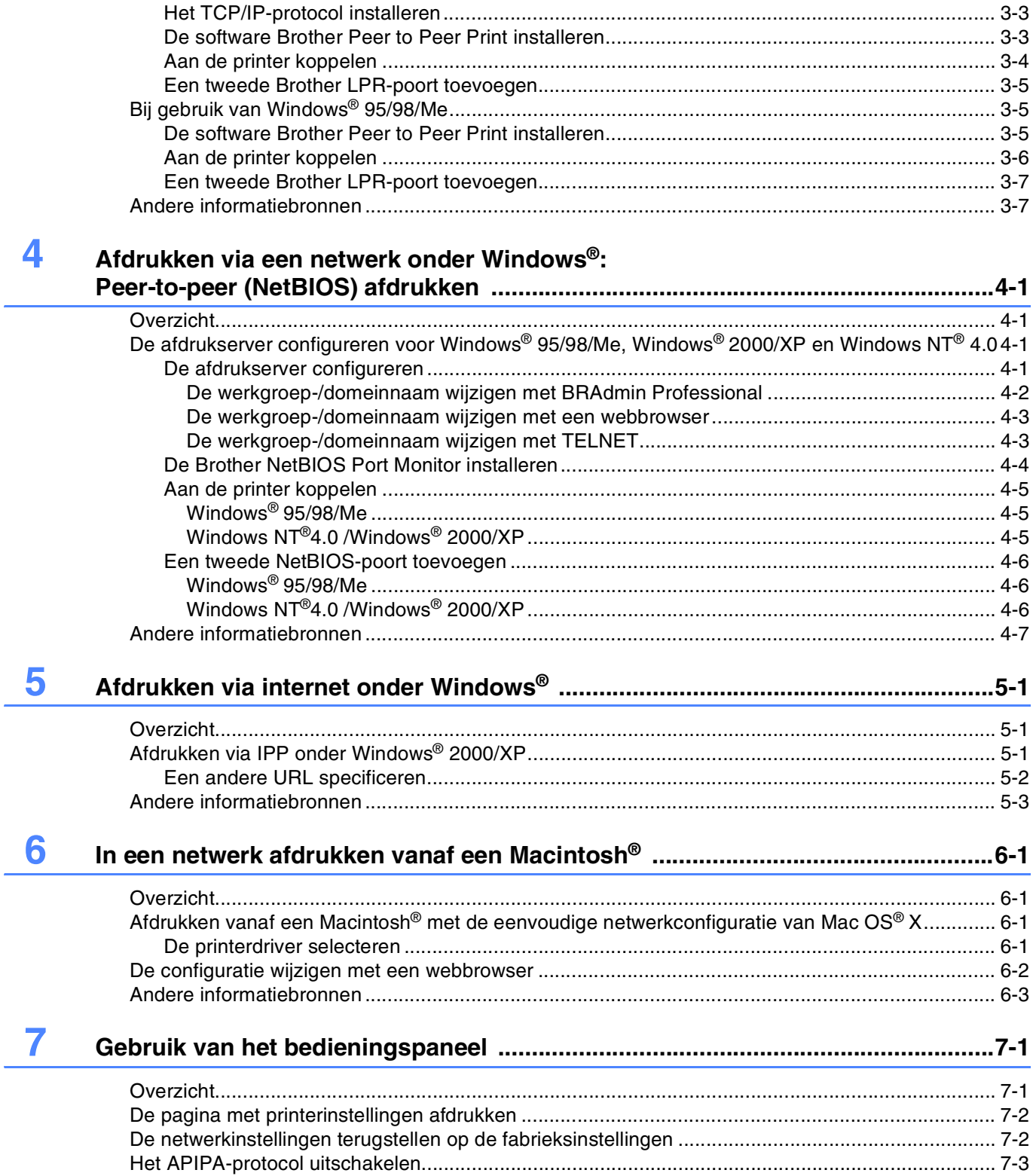

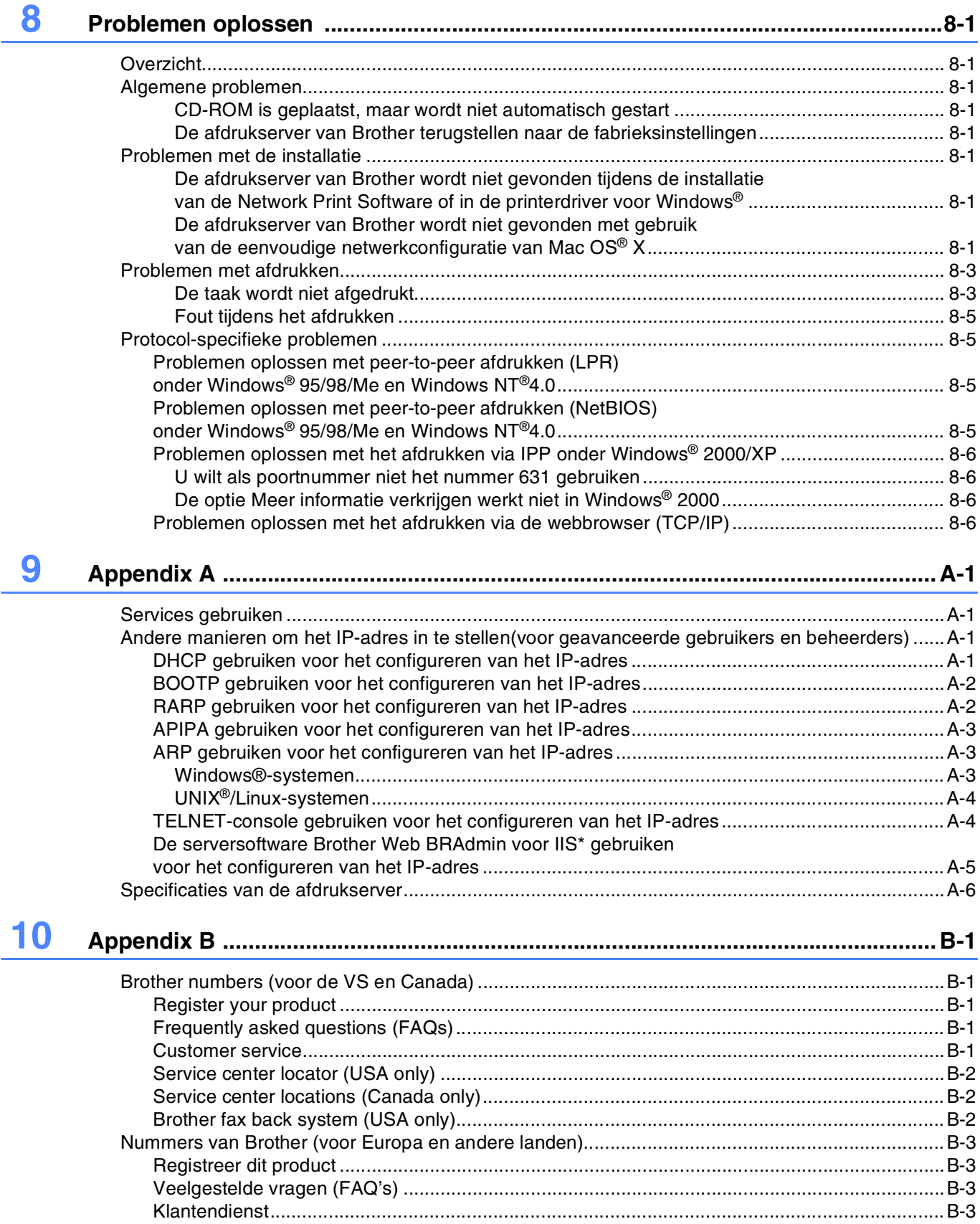

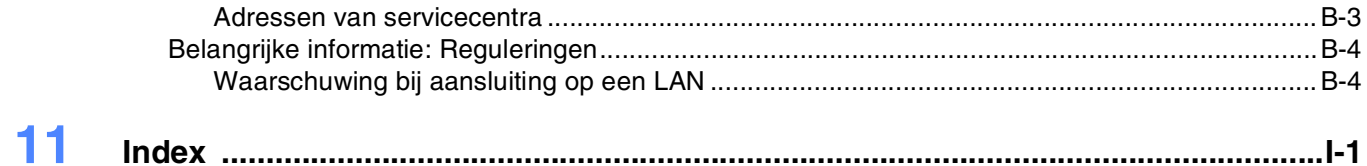

# <span id="page-6-2"></span><span id="page-6-1"></span><span id="page-6-0"></span>**Overzicht**

<span id="page-6-3"></span>Met de afdrukserver van Brother kan de Brother-printer worden gedeeld op een 10/100MB Ethernetnetwerk. Hij biedt afdrukservices voor Windows® 95/98/Me, Windows NT® 4.0 en Windows® 2000/XP met ondersteuning van de TCP/IP-protocollen en voor Macintosh®-netwerken met ondersteuning van QuickDraw® over TCP/IP.

Als u de printer van Brother op een netwerk wilt gebruiken, moet u de afdrukserver configureren en de computers die u gebruikt instellen.

In dit hoofdstuk worden de algemene concepten van netwerkverbinding en protocollen besproken, en in *[Hoofdstuk 2](#page-11-5)* vindt u informatie over het configureren van een netwerk. Hoofdstuk 3 tot en met 6 bespreekt het configureren van de afdrukserver onder specifieke besturingssystemen, te weten:

*[Hoofdstuk 3: Afdrukken via een netwerk onder Windows®: standaard peer-to-peer afdrukken via TCP/IP](#page-16-5)*

*[Hoofdstuk 4: Afdrukken via een netwerk onder Windows®: Peer-to-peer \(NetBIOS\) afdrukken](#page-23-4)*

*[Hoofdstuk 5: Afdrukken via internet onder Windows](#page-30-3)®*

*[Hoofdstuk 6: In een netwerk afdrukken vanaf een Macintosh®](#page-33-4)*

**1**

# <span id="page-7-0"></span>**Typen netwerkverbinding**

Over het algemeen zijn er twee soorten netwerkverbinding: een peer-to-peer omgeving en een op het netwerk gedeelde omgeving.

### <span id="page-7-1"></span>**Voorbeeld van netwerkverbinding**

#### <span id="page-7-3"></span><span id="page-7-2"></span>**Peer-to-peer afdrukken via TCP/IP**

In een peer-to-peer omgeving kan elke computer rechtstreeks gegevens uitwisselen met de Brother-printer.

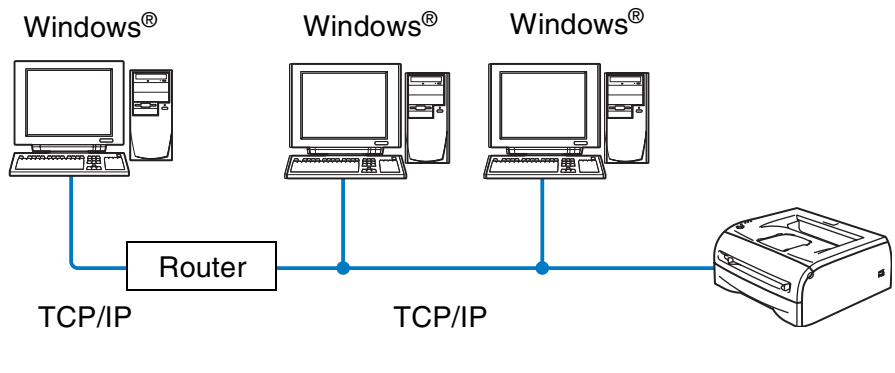

**Netwerkprinter** 

- In een kleiner netwerk van 2 of 3 computers bevelen wij de peer-to-peer afdrukmethode aan, omdat peer-to-peer makkelijker is te configureren dan de op het netwerk gedeelde methode die op de volgende pagina wordt beschreven. Raadpleeg *[Op een netwerk gedeelde printer](#page-8-0)* op pagina 1-3.
- Elke computer dient het TCP/IP-protocol te gebruiken.
- Voor de printer van Brother moet een geschikt IP-adres worden geconfigureerd.
- Als er routers worden gebruikt, kunnen computers via deze routers toegang krijgen tot de printer van Brother. (In dat geval moet het gateway-adres op zowel de computers als de printer worden geconfigureerd.)

**1**

#### <span id="page-8-1"></span><span id="page-8-0"></span>**Op een netwerk gedeelde printer**

In een gedeelde netwerkomgeving zal elke computer gegevens met de Brother-printer uitwisselen via een centraal beheerde computer. Een dergelijke computer wordt vaak een "server" of een "afdrukserver" genoemd. Deze server heeft toegang tot afdruktaken van andere computers en beheert het afdrukken daarvan.

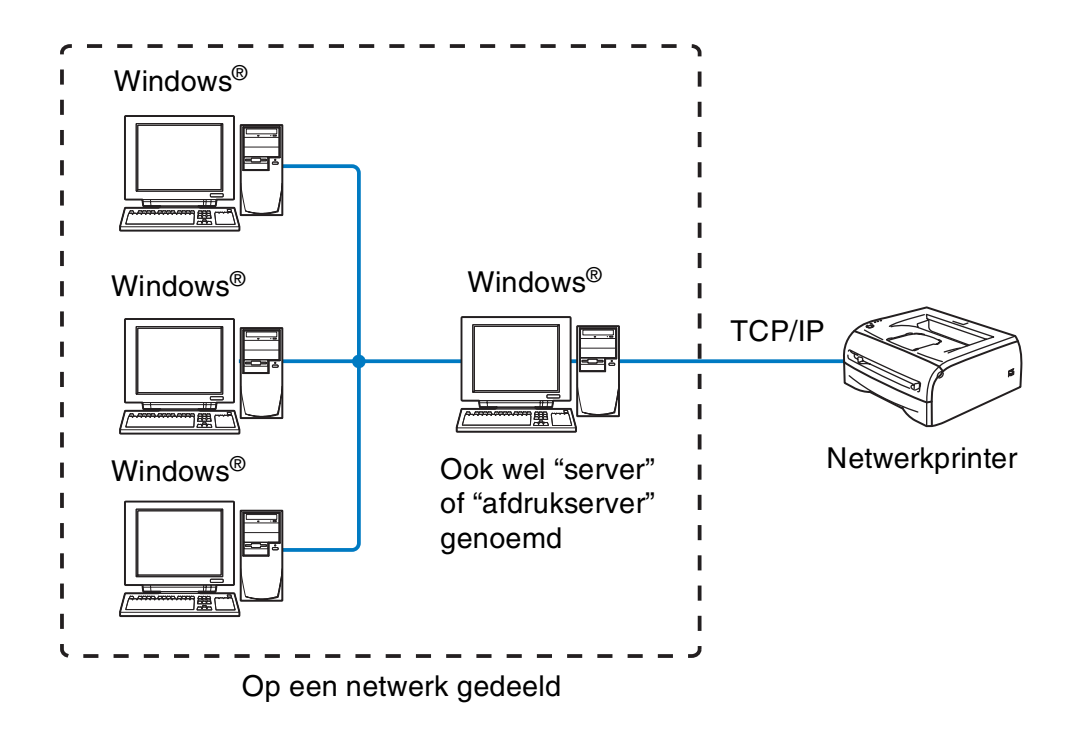

- In een groter netwerk bevelen wij de op het netwerk gedeelde afdrukmethode aan.
- Op de "server" oftewel "afdrukserver" moet het TCP/IP-afdrukprotocol zijn geconfigureerd.
- Voor de printer van Brother moet een geschikt IP-adres zijn geconfigureerd, tenzij de printer via de parallelle of USB-interface op de server wordt gedeeld.

# <span id="page-9-15"></span><span id="page-9-13"></span><span id="page-9-1"></span><span id="page-9-0"></span>**TCP/IP-protocollen en hun werking**

Protocollen zijn gestandaardiseerde sets regels volgens welke gegevens over een netwerk worden overdragen. Protocollen bieden de gebruiker toegang tot op het netwerk aangesloten apparaten.

De afdrukserver die met dit Brother-product wordt gebruikt, ondersteunt het TCP/IP-protocol (TCP/IP = Transmission Control Protocol/Internet Protocol).

TCP/IP is de meest populaire set protocollen en wordt gebruikt voor communicatie zoals internet en e-mail. Dit protocol kan met de meeste besturingssystemen worden gebruikt, zoals Windows®, Macintosh® en Linux.

Op dit product van Brother zijn de volgende TCP/IP-protocollen beschikbaar.

#### <span id="page-9-14"></span><span id="page-9-9"></span><span id="page-9-8"></span><span id="page-9-2"></span>**DHCP/BOOTP/RARP**

Bij gebruik van de protocollen DHCP/BOOTP/RARP kan het IP-adres automatisch geconfigureerd worden.

#### **Opmerking**

Neem contact op met de netwerkbeheerder als u de DHCP/BOOTP/RARP-protocollen wilt gebruiken.

#### <span id="page-9-7"></span><span id="page-9-3"></span>**APIPA**

Als u het IP-adres niet handmatig (met de software BRAdmin) of automatisch (met een DHCP/BOOTP/RARP-server) toewijst, zal het APIPA-protocol (APIPA = Automatic Private IP Addressing) automatisch een IP-adres toewijzen uit het bereik 169.254.1.0 tot 169.254.254.255.

#### <span id="page-9-10"></span><span id="page-9-4"></span>**DNS-client**

De afdrukserver van Brother ondersteunt de DNS-clientfunctie (DNS = Domain Name Service). Met deze functie kan de afdrukserver met gebruikmaking van de eigen DNS-naam met andere apparaten communiceren.

#### <span id="page-9-12"></span><span id="page-9-5"></span>**NetBIOS/IP**

De basisfunctionaliteit van NetBIOS over IP zorgt dat de afdrukserver van Brother in een Windows®-netwerkomgeving herkend wordt.

#### <span id="page-9-11"></span><span id="page-9-6"></span>**LPR/LPD**

Een van de standaardafdrukprotocollen in een TCP/IP-netwerk.

**1**

**1**

#### <span id="page-10-10"></span><span id="page-10-0"></span>**Port9100**

Met een HP-netwerkprinter compatibele poort.

#### <span id="page-10-11"></span><span id="page-10-1"></span>**SMTP-client**

De SMTP-client (SMTP = Simple Mail Transfer Protocol ) wordt gebruikt om e-mails via het internet of intranet te versturen.

#### <span id="page-10-8"></span><span id="page-10-2"></span>**IPP**

Internet Printing Protocol (IPP versie 1.0) stelt u in staat documenten via het internet rechtstreeks naar een beschikbare printer af te drukken.

#### <span id="page-10-9"></span><span id="page-10-3"></span>**mDNS**

Met mDNS kan een afdrukserver van Brother die op een Brother-printer is aangesloten zichzelf automatisch configureren, zodat hij in een Apple®-systeem kan werken dat met de eenvoudige netwerkconfiguratie van Mac  $OS^{\circledR}$  X is ingesteld. (Mac  $OS^{\circledR}$  X 10.2.4 of recenter).

#### <span id="page-10-13"></span><span id="page-10-4"></span>**TELNET**

De afdrukserver van Brother ondersteunt de TELNET-server voor het configureren via de opdrachtregel.

#### <span id="page-10-12"></span><span id="page-10-5"></span>**SNMP**

SNMP (SNMP = Simple Network Management Protocol) wordt gebruikt voor het beheren en bewaken van uiteenlopende apparaten, zoals computers, routers en terminals in een TCP/IP-netwerk.

#### <span id="page-10-14"></span><span id="page-10-7"></span><span id="page-10-6"></span>**Webserver (HTTP)**

De afdrukserver van Brother is uitgerust met een webserver, waarmee u de status van het apparaat kunt controleren en bepaalde configuratie-instellingen kunt wijzigen.

### **Opmerking**

Wij raden het gebruik van Explorer 5.0 (of recenter) of Netscape Navigator 4.0 (of recenter) aan. Wanneer een andere webbrowser gebruikt wordt, dient u te controleren dat deze compatibel is met HTTP 1.0 en HTTP 2.0.

<span id="page-11-5"></span>

# <span id="page-11-0"></span>**2 De netwerkprinter configureren**

# <span id="page-11-1"></span>**Overzicht**

U moet eerst de TCP/IP-informatie op de Brother-netwerkprinter configureren, pas dan kunt u deze op een netwerk gebruiken. In dit hoofdstuk wordt uitgelegd wat u voor de TCP/IP-configuratie nodig hebt en hoe u de netwerkprinter met deze TCP/IP-gegevens kunt configureren.

Wij raden u aan het automatische installatieprogramma te gebruiken. U vindt dit op de cd-rom die met de printer geleverd werd. Dit programma helpt u de printer op eenvoudige wijze op het netwerk aan te sluiten en de netwerksoftware en printerdriver te installeren, die u nodig hebt om de configuratie van de netwerkprinter te voltooien. De instructies op het scherm leiden u door de juiste procedures, zodat u de netwerkprinter van Brother snel kunt gaan gebruiken. Volg de instructies in de meegeleverde installatiehandleiding.

Wilt u de printer configureren zonder het automatische installatieprogramma, lees dan dit hoofdstuk om uit te vinden hoe u de TCP/IP-informatie moet configureren. Daarna kunt u in hoofdstuk 3 tot en met 6 opzoeken hoe u de netwerksoftware en de printerdriver moet installeren onder het besturingssysteem dat op uw computer draait.

# <span id="page-11-2"></span>**IP-adressen, subnetmaskers en gateways**

Als u de printer in een genetwerkte TCP/IP-omgeving wilt gebruiken, moet u het IP-adres en het subnetmasker configureren. Het IP-adres dat u toewijst aan de afdrukserver, moet zich op hetzelfde logische netwerk bevinden als uw hostcomputers. Is dit niet het geval, dan moeten het subnetmasker en gateway-adres geconfigureerd worden.

### <span id="page-11-6"></span><span id="page-11-3"></span>**IP-adres**

Een IP-adres is een reeks cijfers die elke computer identificeert die op het netwerk is aangesloten. Een IP-adres bestaat uit vier nummers die door punten van elkaar worden gescheiden. Elk nummer ligt tussen de 0 en 255.

Bijvoorbeeld: in een klein netwerk stelt u IP-adressen in door het laatste nummer te wijzigen.

<span id="page-11-7"></span>192.168.1.1, 192.168.1.2, 192.168.1.3

#### <span id="page-11-4"></span>**Hoe het IP-adres aan de afdrukserver wordt toegewezen:**

Als u een DHCP/BOOTP/RARP-server in uw netwerk hebt (doorgaans een Unix<sup>®</sup>/Linux- of Windows® 2000/XP-netwerk), zal de afdrukserver het IP-adres automatisch via de DHCP-server ontvangen en de naam registreren bij een met RFC 1001 en 1002 compatibele dynamische naamservice.

Raadpleeg *[DHCP gebruiken voor het configureren van het IP-adres](#page-45-4)* op pagina A-1, *[BOOTP gebruiken voor](#page-46-2)  [het configureren van het IP-adres](#page-46-2)* op pagina A-2 en *[RARP gebruiken voor het configureren van het IP-adres](#page-46-3)* [op pagina A-2](#page-46-3) voor meer informatie over DHCP, BOOTP en RARP.

Als er geen DHCP/BOOTP/RARP-server beschikbaar is, zal het APIPA-protocol automatisch een IP-adres binnen het bereik 169.254.1.0 t/m 169.254.254.255 toewijzen. Raadpleeg *[APIPA gebruiken voor het](#page-47-3)  [configureren van het IP-adres](#page-47-3)* op pagina A-3 voor meer informatie over APIPA.

Wanneer het APIPA-protocol is uitgeschakeld, is het standaard IP-adres voor een afdrukserver van Brother 192.0.0.192. U kunt dit IP-adres echter gemakkelijk wijzigen, zodat het overeenkomt met de IP-adresgegevens van uw netwerk. Raadpleeg *[Het IP-adres en subnetmasker instellen](#page-13-0)* op pagina 2-3 voor informatie over het wijzigen van het IP-adres.

### <span id="page-12-4"></span><span id="page-12-0"></span>**Subnetmasker**

Subnetmaskers beperken de netwerkcommunicatie.

Bijvoorbeeld: PC1 kan communiceren met PC2

IP-adres PC1: 192.168.1.2 Subnetmasker: 255.255.255.0

IP-adres PC2: 192.168.1.3 Subnetmasker: 255.255.255.0

**Opmerking**

0 betekent dat er geen limiet bestaat voor communicatie op dit deel van het adres.

In het bovenstaande voorbeeld kunnen we communiceren met alle apparaten die een IP-adres hebben dat begint met 192.168.1.X

### <span id="page-12-3"></span><span id="page-12-2"></span><span id="page-12-1"></span>**Gateway (en router)**

Een gateway is een netwerkpunt dat fungeert als een ingang naar een ander netwerk en dat gegevens die via het netwerk worden doorgegeven naar de juiste bestemming stuurt. De router weet waarheen gegevens die via de gateway binnenkwamen, geleid moeten worden. Als een bestemming zich op een extern netwerk bevindt, geeft de router gegevens aan het externe netwerk door. Wanneer uw netwerk met andere netwerken communiceert, zult u wellicht ook het IP-adres van de gateway moeten configureren. Als u het IP-adres van de gateway niet kent, kunt u dit bij uw netwerkbeheerder opvragen.

# <span id="page-13-5"></span><span id="page-13-0"></span>**Het IP-adres en subnetmasker instellen**

### <span id="page-13-4"></span><span id="page-13-1"></span>**BRAdmin Professional en het TCP/IP-protocol gebruiken voor het configureren van de netwerkprinter (alleen voor Windows®)**

#### <span id="page-13-2"></span>**BRAdmin Professional**

BRAdmin Professional is bedoeld om u te helpen met het beheren van de Brother-printers die in een TCP/IP-omgeving op het netwerk zijn aangesloten.

#### <span id="page-13-3"></span>**De printer configureren met BRAdmin Professional**

# **Opmerking**

- <span id="page-13-6"></span>• Gebruik de versie van BRAdmin Professional die staat op de cd-rom die met het product van Brother geleverd werd. U kunt de meest recente versie van Brother BRAdmin Professional downloaden van <http://solutions.brother.com>. Dit programma is alleen bedoeld voor Windows®.
- Als u persoonlijke firewallsoftware gebruikt (bijvoorbeeld de firewall voor internetverbindingen in Windows<sup>®</sup> XP), moet u controleren dat de firewall is uitgeschakeld. Wanneer u zeker weet dat u kunt afdrukken, moet u de persoonlijke firewall weer activeren.
- Naam van knooppunt: de knooppuntnaam is te vinden in BRAdmin Professional. De standaardknooppuntnaam is "BRN\_xxxxxx" ("xxxxxx" zijn de laatste zes cijfers van het Ethernetadres.)
- Het standaardwachtwoord voor afdrukservers van Brother is access.
- *1* Start BRAdmin Professional (onder Windows® 95/98/Me, Windows NT® 4.0 en Windows® 2000/XP) door te klikken op **Start** / **Programma's** / **Brother Administrator Utilities** / **Brother BRAdmin Professional Utilities** / **BRAdmin Professional**.
- *2* Selecteer **TCP/IP** in het linkerframe van het hoofdvenster van BRAdmin.
- *3* Selecteer **Actieve apparaten zoeken** in het menu **Apparaten**. BRAdmin Professional zoekt automatisch naar nieuwe apparaten.

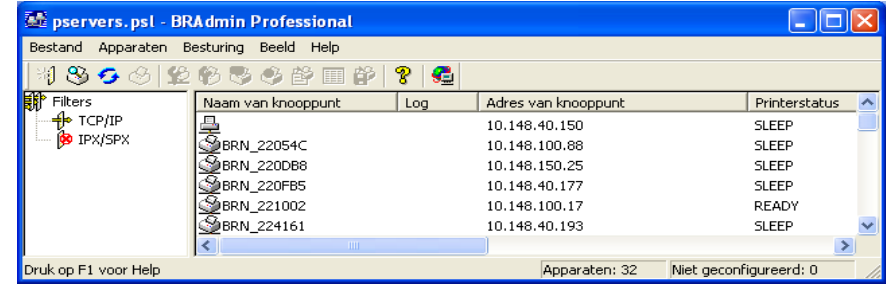

# **Opmerking**

- Als de afdrukserver is ingesteld op de standaardinstellingen en er geen DHCP/BOOTP/RARP-server wordt gebruikt, wordt het apparaat op het scherm van BRAdmin Professional weergegeven als APIPA.
- U kunt de knooppuntnaam en het Ethernetadres (**Adres van knooppunt** hierboven) vinden door de printerconfiguratiepagina af te drukken. Raadpleeg *[De pagina met printerinstellingen afdrukken](#page-37-2)* op [pagina 7-2](#page-37-2) voor informatie over het op de afdrukserver afdrukken van de configuratiepagina.
- *4* Dubbelklik op het niet-geconfigureerde apparaat dat u wilt configureren.
- *5* Voer het **IP-adres**, het **subnetmasker** en de **gateway** (indien gewenst) van uw afdrukserver in.
- *6* Klik op **OK**.
- *7* Als het IP-adres op juiste wijze is geprogrammeerd, zal de afdrukserver van Brother in de lijst van apparaten staan.

### <span id="page-14-0"></span>**De netwerkprinter via andere methoden configureren**

U kunt de netwerkprinter ook met andere methoden configureren. Raadpleeg *[Andere manieren om het](#page-45-5)  [IP-adres in te stellen \(voor geavanceerde gebruikers en beheerders\)](#page-45-5)* op pagina A-1.

# <span id="page-14-4"></span><span id="page-14-1"></span>**De instellingen van de afdrukserver wijzigen**

### <span id="page-14-3"></span><span id="page-14-2"></span>**BRAdmin Professional en het TCP/IP-protocol gebruiken voor het wijzigen van de instellingen van de afdrukserver (alleen voor Windows®)**

- *1* Start BRAdmin Professional (onder Windows® 95/98/Me, Windows NT® 4.0 en Windows® 2000/XP) door te klikken op **Start** / **Programma's** / **Brother Administrator Utilities** / **Brother BRAdmin Professional Utilities** / **BRAdmin Professional**.
- *2* Selecteer **TCP/IP** in het linkerframe van het hoofdvenster van BRAdmin.
- 3 Selecteer de afdrukserver die u wilt configureren in het rechterframe van het hoofdvenster van BRAdmin.
- *4* Selecteer in het menu **Besturing** de optie **Afdrukserver configureren**.
- *5* Voer een wachtwoord in. Het standaardwachtwoord is access.
- *6* U kunt de instellingen van de afdrukserver nu wijzigen.

# <span id="page-15-4"></span><span id="page-15-1"></span><span id="page-15-0"></span>**HTTP (webbrowser) en het TCP/IP-protocol gebruiken voor het wijzigen van de instellingen van de afdrukserver**

Wanneer u de instellingen van de afdrukserver wilt wijzigen met HTTP (Hyper Text Transfer Protocol), kunt u een standaard webbrowser gebruiken (wij raden Microsoft Internet Explorer® versie 5.0 of recenter, of Netscape Navigator® versie 4.0 of recenter aan). Als u een webbrowser wilt gebruiken, moet er een IP-adres aan de afdrukserver zijn toegewezen.

*1* Typ http://printer\_IP\_adres/ in uw browser. (Waar printer\_IP\_adres het IP-adres of de naam van de afdrukserver is.

<span id="page-15-3"></span><span id="page-15-2"></span>Bijvoorbeeld: http://192.168.1.2/ (als het IP-adres van de printer 192.168.1.2 is.)

### **Opmerking**

Als u het HOSTS-bestand op uw computer hebt bijgewerkt of een domeinnaamsysteem gebruikt, dan mag u hier ook de DNS-naam van de afdrukserver invoeren. Aangezien de afdrukserver zowel TCP/IP- als NetBIOS-namen ondersteunt, mag u ook de NetBIOS-naam van de afdrukserver invoeren. De NetBIOS-naam kunt u vinden door de pagina met printerinstellingen af te drukken. De toegewezen NetBIOS-naam bestaat uit de eerste 15 tekens van de knooppuntnaam en standaard wordt deze weergegeven als BRN  $xxxxxx$ , waar  $xxxxxx$  de laatste zes cijfers van het Ethernetadres zijn.

- *2* Klik op **Netwerkconfiguratie**.
- *3* Voer een gebruikersnaam en wachtwoord in. De gebruikersnaam is admin en het standaardwachtwoord is access.
- *4* Klik op **OK**.
- *5* Klik op **Netwerkconfiguratie** en vervolgens op **TCP/IP configureren**.
- *6* U kunt de instellingen van de afdrukserver nu wijzigen.

# <span id="page-16-6"></span><span id="page-16-5"></span><span id="page-16-0"></span>**3 Afdrukken via een netwerk onder Windows®: standaard peer-to-peer afdrukken via TCP/IP**

# <span id="page-16-1"></span>**Overzicht**

Als u Windows® gebruikt en wilt afdrukken met gebruikmaking van het TCP/IP-protocol in een peer-to-peer omgeving, dan moet u de instructies in dit hoofdstuk volgen. Dit hoofdstuk legt uit hoe u de netwerksoftware en de printerdriver moet installeren, die u nodig hebt om met deze netwerkprinter af te drukken.

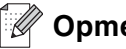

#### **Opmerking**

- Zorg dat u een IP-adres op de printer hebt geconfigureerd alvorens u de instructies in dit hoofdstuk uitvoert. Raadpleeg *[hoofdstuk 2](#page-11-5)* als u dat nog niet gedaan hebt.
- Controleer dat de hostcomputer en de afdrukserver zich ofwel op hetzelfde subnet bevinden, of dat de router foutloos is geconfigureerd, zodat gegevensuitwisseling tussen deze twee apparaten mogelijk is.
- <span id="page-16-10"></span><span id="page-16-9"></span><span id="page-16-8"></span><span id="page-16-7"></span>• Het standaardwachtwoord voor afdrukservers van Brother is access.

# <span id="page-16-2"></span>**Bij gebruik van Windows® 2000/XP**

Windows® 2000/XP-systemen installeren standaard alle software die u nodig hebt om te kunnen afdrukken. Dit hoofdstuk beschrijft de meest gebruikte configuratie, namelijk afdrukken via de standaard TCP/IP-poort. Onder Windows® 2000/XP kan met het IPP-protocol ook via internet worden afgedrukt. [Raadpleeg](#page-30-3) *Afdrukken [via internet onder Windows®](#page-30-3)* op pagina 5-1 voor meer informatie hierover.

Ga naar *[Printerdriver is reeds geïnstalleerd](#page-17-0)* op pagina 3-2 als u de printerdriver reeds geïnstalleerd hebt.

# <span id="page-16-3"></span>**De standaard TCP/IP-poort configureren**

#### <span id="page-16-4"></span>**Printerdriver is nog niet geïnstalleerd**

- *1* Voor Windows® 2000: klik op **Start**, selecteer **Instellingen** en ga naar **Printers**. Voor Windows® XP: klik op **Start** en selecteer **Printers en faxapparaten**.
- *2* Voor Windows® 2000: dubbelklik op het pictogram **Printer toevoegen** om de wizard **Printer toevoegen** te activeren. Voor Windows® XP: klik op **Printer toevoegen**. De **Wizard Printer toevoegen** wordt opgestart.
- *3* Klik op **Volgende** wanneer het welkomscherm van de wizard wordt weergegeven.
- *4* Selecteer de optie **Lokale printer** en schakel de optie **Plug & play printer automatisch waarnemen** uit.
- *5* Klik op **Volgende**.
- **6** Vervolgens dient u de juiste poort te selecteren waarmee afdrukken over het netwerk mogelijk is. Selecteer in het keuzemenu **Een nieuwe poort maken** en selecteer **Standaard TCP/IP-poort**.
- *7* Klik op **Volgende**.
- *8* De **wizard Standaard TCP/IP-poort toevoegen** verschijnt. Klik op **Volgende**.
- *9* Typ het IP-adres of de naam van de afdrukserver die u wilt configureren. De wizard vult de poortnaam automatisch voor u in.
- *10* Klik op **Volgende**.
- *11* Windows® 2000/XP zal nu contact maken met de printer die u hebt gespecificeerd. Als u een verkeerd IP-adres of een verkeerde naam hebt opgegeven, verschijnt er een foutmelding.
- *12* Klik op **Voltooien** om de wizard af te sluiten.
- *13* Nu u de poort geconfigureerd hebt, dient u aan te geven welke printerdriver u wilt gebruiken. Selecteer de gewenste driver in de lijst van ondersteunde printers. Als u een driver gebruikt die met de printer op cd-rom werd meegeleverd, selecteert u de optie **Diskette** om naar de cd-rom te bladeren.
- *14* Selecteer bijvoorbeeld de map "X:\Driver\PCL\WIN2K\_XP\uw taal" (waar X de letter is die het betreffende station aanduidt). Klik op **Openen** en klik vervolgens op **OK**. Selecteer uw printermodel en klik op **Volgende**.
- *15* Geef een naam op en klik op **Volgende**.
- *16* Als u de printer wilt delen, voert u de gemeenschappelijke naam in en klikt u op **Volgende**.
- *17* Volg de instructies in de wizard en klik tot slot op **Voltooien** om de wizard af te sluiten.

#### <span id="page-17-0"></span>**Printerdriver is reeds geïnstalleerd**

Als u al een printerdriver hebt geïnstalleerd en deze wilt configureren om af te drukken via een netwerk, volgt u deze procedure:

- *1* Selecteer de printerdriver die u wilt configureren.
- *2* Selecteer **Bestand** en kies vervolgens **Eigenschappen**.
- *3* Klik op het tabblad **Poorten** en klik op **Poort toevoegen**.
- *4* Selecteer de poort die u wilt gebruiken. Doorgaans is dit de **Standaard TCP/IP-poort**. Klik vervolgens op de knop **Nieuwe poort...**.
- <span id="page-18-3"></span>*5* De wizard **Standaard TCP/IP-poort toevoegen** verschijnt. Volg stap 8 t/m 12 in *[Printerdriver is nog niet](#page-16-4)  geïnstalleerd* [op pagina 3-1.](#page-16-4)

# <span id="page-18-0"></span>**Bij gebruik van Windows NT® 4.0**

Onder Windows NT® 4.0 kan een afdruktaak met de software Brother Peer to Peer Print worden verstuurd. U vindt deze software op de cd-rom die met de printer geleverd werd.

### <span id="page-18-1"></span>**Het TCP/IP-protocol installeren**

Als u het TCP/IP-protocol niet hebt geïnstalleerd tijdens de installatie van uw Windows NT®4.0-systeem (werkstation of server), volg dan deze procedure. Als u het TCP/IP-protocol reeds hebt geïnstalleerd, gaat u door naar het volgende onderdeel, *[De software Brother Peer to Peer Print installeren](#page-18-2)* op pagina 3-3.

- *1* Klik op **Start**, kies **Instellingen** en selecteer **Configuratiescherm**.
- *2* Voer de toepassing **Netwerk** uit door te dubbelklikken op het pictogram **Netwerk** en klik vervolgens op het tabblad **Protocollen**.
- *3* Selecteer **Toevoegen** en dubbelklik op **TCP/IP-protocol**.
- *4* Plaats de gevraagde diskette(s) of cd-rom om de benodigde bestanden te kopiëren.
- *5* Klik op **Sluiten**. Het Windows NT®4.0-systeem zal protocolbindingen controleren, waarna het dialoogvenster **TCP/IP-eigenschappen** wordt geopend.
- *6* Configureer in dit dialoogvenster het IP-adres, het subnetmasker en het gateway-adres van de host. Vraag uw systeembeheerder om deze adressen.
- *7* Klik op **OK** om af te sluiten (u moet uw Windows NT®4.0-werkstation of server opnieuw opstarten).

#### <span id="page-18-2"></span>**De software Brother Peer to Peer Print installeren**

- *1* Start het installatieprogramma op de cd-rom en volg de instructies in de installatiehandleiding.
- *2* Selecteer de **HL-2070N** en de gewenste taal. Klik daarna op **Andere drivers of utility's**.
- *3* Selecteer het installatieprogramma voor de **Network Print Software**.
- *4* Klik als antwoord op de verwelkoming op **Volgende**.
- 5 Lees de licentieovereenkomst aandachtig door. Volg daarna de instructies op uw computerscherm.
- *6* Selecteer **Brother Peer to Peer Print (LPR)**.
- *7* Selecteer de directory waar de bestanden van **Brother Peer to Peer Print (LPR)** geïnstalleerd moeten worden en klik op **Volgende**. Als de map nog niet op uw schijf bestaat, zal het installatieprogramma deze nu maken.
- *8* Voer de naam in van de poort die u wilt gebruiken en klik op **OK**. De standaardnaam voor de poort is BLP1. Welke naam u ook kiest, deze dient uniek te zijn en MOET beginnen met BLP.
- <span id="page-19-1"></span>9 Nu moet u het eigenlijke IP-adres en de naam van de afdrukserver invoeren. Als u het HOSTS-bestand op uw computer hebt bijgewerkt of een domeinnaamsysteem gebruikt, dan mag u hier ook de DNS-naam van de afdrukserver invoeren. Aangezien de afdrukserver zowel TCP/IP- als NetBIOS-namen ondersteunt, mag u ook de NetBIOS-naam van de afdrukserver invoeren. De NetBIOS-naam kunt u vinden door de pagina met printerinstellingen af te drukken. De toegewezen NetBIOS-naam bestaat uit de eerste 15 tekens van de knooppuntnaam en standaard wordt deze weergegeven als BRN xxxxxx, waar xxxxxx de laatste zes cijfers van het Ethernetadres zijn.

#### **Opmerking**

- De knooppuntnaam en de NetBIOS-naam staan op de pagina met printerinstellingen. [Raadpleeg](#page-37-2) *De [pagina met printerinstellingen afdrukken](#page-37-2)* op pagina 7-2 voor informatie over het afdrukken van de pagina met printerinstellingen.
- Als u het apparaat in stap 8 hierboven met de zoekfunctie probeert te vinden, moet u de persoonlijke firewallsoftware uitschakelen (indien gebruikt). Wanneer u zeker weet dat u kunt afdrukken, moet u de persoonlijke firewall weer activeren.

*10* Klik op de knop **OK**. Wanneer daarom wordt gevraagd, moet u uw computer opnieuw opstarten.

### <span id="page-19-0"></span>**Aan de printer koppelen**

Gebruik nu de standaard printerinstallatieprocedure van Windows® om op uw Windows®-systeem een printer te maken.

- *1* Klik op **Start**, selecteer **Instellingen** en ga naar **Printers**.
- *2* Dubbelklik op het pictogram **Printer toevoegen** om de wizard **Printer toevoegen** te activeren.
- *3* Selecteer **Deze computer** (niet Netwerkprinter) en klik op **Volgende**.
- *4* Selecteer de Brother LPR-poort (de poortnaam die u hebt toegewezen in stap 7 van het onderdeel dat de installatie van Peer to Peer Print behandelt) en klik op **Volgende**.
- *5* Selecteer het gewenste printermodel. Als het gewenste model niet verschijnt, klikt u op **Diskette** en plaatst u de cd-rom die bij de printer werd geleverd in het cd-rom-station.
- *6* Als de driver reeds bestaat, selecteert u **Bestaand stuurprogramma houden** (als de driver nog niet bestaat, wordt deze stap overgeslagen), waarna u op **Volgende** klikt.
- *7* Indien gewenst, verandert u de naam van de printer en klikt u op **Volgende**.
- *8* Indien gewenst, maakt u van deze printer een gedeelde printer (zodat andere gebruikers er toegang toe hebben), en selecteert u de besturingssystemen die op de andere computers draaien. Klik op **Volgende**.
- *9* Selecteer **Ja** als antwoord op de vraag **Wilt u een testpagina afdrukken?**. Klik op **Voltooien** om de installatie te voltooien. U kunt nu op deze printer afdrukken alsof het een lokale printer was.

### <span id="page-20-0"></span>**Een tweede Brother LPR-poort toevoegen**

U hoeft hiervoor het installatieprogramma niet opnieuw uit te voeren. In plaats daarvan klikt u op **Start**, selecteert u **Instellingen** en opent u het venster **Printers**. Klik nu op het pictogram van de printer die u wilt configureren, selecteer op de menubalk **Bestand** en kies **Eigenschappen**. Klik op het tabblad **Poorten** en klik op **Poort toevoegen**. Markeer in het dialoogvenster **Printerpoorten** de optie **Brother LPR-poort**. Klik op **Nieuwe poort** en voer de poortnaam in. De standaardnaam voor de poort is BLP1. Als u deze naam reeds gebruikt hebt, wordt er een foutmelding weergegeven wanneer u probeert om de naam opnieuw te gebruiken, in welk geval u BLP2, enz. dient te gebruiken. Nadat u de poortnaam hebt gespecificeerd, klikt u op **OK**. Het venster **Poortinstellingen** wordt geopend.

Typ het IP-adres van de printer waarop u wilt afdrukken en klik op **OK**. Klik vervolgens in het dialoogvenster **Printerpoorten** op **Sluiten**. In de driver, onder **Afdrukken naar de volgende poort**, staat nu de poort die u zojuist hebt gemaakt.

# <span id="page-20-3"></span><span id="page-20-1"></span>**Bij gebruik van Windows® 95/98/Me**

Onder Windows® 95/98/Me kan een afdruktaak met de software Brother Peer to Peer Print worden verstuurd. U vindt deze software op de cd-rom die met de printer geleverd werd.

### <span id="page-20-5"></span><span id="page-20-2"></span>**De software Brother Peer to Peer Print installeren**

### **Opmerking**

Als u de driver reeds hebt geïnstalleerd via het installatieprogramma op de met de printer meegeleverde cd-rom en u tijdens de installatie "Brother Peer-to-Peer netwerkprinter" hebt geselecteerd, dan hoeft u de Network Print Software van Brother niet opnieuw te installeren.

- *1* Start het installatieprogramma op de cd-rom en volg de instructies in de installatiehandleiding.
- *2* Selecteer de **HL-2070N** en de gewenste taal. Klik daarna op **Andere drivers of utility's**.
- *3* Selecteer het installatieprogramma voor de **Network Print Software**.
- *4* Klik als antwoord op de verwelkoming op **Volgende**.
- 5 Lees de licentieovereenkomst aandachtig door. Volg daarna de instructies op uw computerscherm.
- <span id="page-20-4"></span>*6* Selecteer **Brother Peer to Peer Print (LPR)**.
- *7* Selecteer de directory waar de bestanden van **Brother Peer to Peer Print (LPR)** geïnstalleerd moeten worden en klik op **Volgende**. Als de map nog niet op uw schijf bestaat, zal het installatieprogramma deze

<span id="page-21-1"></span>nu maken.

- *8* Voer de naam in van de poort die u wilt gebruiken en klik op **OK**. De standaardnaam voor de poort is BLP1. Welke naam u ook kiest, deze dient uniek te zijn en MOET beginnen met BLP.
- *9* Nu moet u het eigenlijke IP-adres en de naam van de afdrukserver invoeren. Als u het HOSTS-bestand op uw computer hebt bijgewerkt of een domeinnaamsysteem gebruikt, dan mag u hier ook de DNS-naam van de afdrukserver invoeren. Aangezien de afdrukserver zowel TCP/IP- als NetBIOS-namen ondersteunt, mag u ook de NetBIOS-naam van de afdrukserver invoeren. De NetBIOS-naam kunt u vinden door de pagina met printerinstellingen af te drukken. De toegewezen NetBIOS-naam bestaat uit de eerste 15 tekens van de knooppuntnaam en standaard wordt deze weergegeven als BRN  $xxxxxx$ , waar  $xxxxxx$  de laatste zes cijfers van het Ethernetadres zijn.

### **Opmerking**

- De knooppuntnaam en de NetBIOS-naam staan op de pagina met printerinstellingen. [Raadpleeg](#page-37-2) *De [pagina met printerinstellingen afdrukken](#page-37-2)* op pagina 7-2 voor informatie over het afdrukken van de pagina met printerinstellingen.
- Als u het apparaat in stap 8 hierboven met de zoekfunctie probeert te vinden, moet u de persoonlijke firewallsoftware uitschakelen (indien gebruikt). Wanneer u zeker weet dat u kunt afdrukken, moet u de persoonlijke firewall weer activeren.

*10* Klik op de knop **OK**. Wanneer daarom wordt gevraagd, moet u uw computer opnieuw opstarten.

### <span id="page-21-0"></span>**Aan de printer koppelen**

Gebruik nu de standaard printerinstallatieprocedure van Windows® om op uw Windows®-systeem een printer te maken.

- *1* Klik op **Start**, selecteer **Instellingen** en ga naar **Printers**.
- *2* Selecteer **Printer toevoegen** om met het installeren van de printer te beginnen.
- *3* Klik in het venster van de **Wizard Printer toevoegen** op **Volgende**.
- *4* Selecteer **Lokale printer** wanneer u wordt gevraagd op welke wijze de printer op uw computer is aangesloten en klik op **Volgende**.
- *5* Selecteer de juiste driver. Klik daarna op **Volgende**.
- *6* Als u een printerdriver selecteert die reeds wordt gebruikt, kunt u de bestaande driver houden (aanbevolen), of dit stuurprogramma vervangen. Selecteer de gewenste optie en klik op **Volgende**.
- *7* Selecteer de Brother LPR-poort (de poortnaam die u hebt toegewezen in stap 7 van *[De software Brother](#page-20-2)  [Peer to Peer Print installeren](#page-20-2)* op pagina 3-5) en klik op **Volgende**.
- *8* Voer een naam in voor de printer van Brother en klik op **Volgende**. U noemt de printer bijvoorbeeld

**3**

<span id="page-22-2"></span>"Brother Netwerkprinter".

*9* Windows® vraagt of u een testpagina wilt afdrukken. Selecteer **Ja** en vervolgens **Voltooien**. De installatie van de software Peer to Peer Print (LPR) is nu voltooid.

#### <span id="page-22-0"></span>**Een tweede Brother LPR-poort toevoegen**

U mag hiervoor het installatieprogramma niet opnieuw uitvoeren. In plaats daarvan klikt u op **Start**, selecteert u **Instellingen** en opent u het venster **Printers**. Klik nu op het pictogram van de printer die u wilt configureren, selecteer op de menubalk **Bestand** en kies **Eigenschappen**. Klik op het tabblad **Details** en klik op **Poort toevoegen**. In het dialoogvenster **Poort toevoegen** selecteert u het keuzerondje **Andere** en vervolgens **Brother LPR-poort**. Klik op **OK** en voer de poortnaam in. De standaardnaam voor de poort is BLP1. Als u deze naam reeds gebruikt hebt, wordt er een foutmelding weergegeven wanneer u probeert om de naam opnieuw te gebruiken, in welk geval u BLP2, enz. dient te gebruiken. Nadat u de poortnaam hebt gespecificeerd, klikt u op **OK**. Het venster **Eigenschappen poort** wordt geopend.

Typ het IP-adres van de printer waarop u wilt afdrukken en klik op **OK**. In de driver, onder **Afdrukken naar de volgende poort**, staat nu de poort die u zojuist hebt gemaakt.

# <span id="page-22-1"></span>**Andere informatiebronnen**

Zie ook *[Hoofdstuk 2](#page-11-5)* in deze handleiding voor meer informatie over het configureren van een IP-adres op de printer.

# <span id="page-23-9"></span><span id="page-23-4"></span><span id="page-23-0"></span>**4 Afdrukken via een netwerk onder Windows®: Peer-to-peer (NetBIOS) afdrukken**

# <span id="page-23-1"></span>**Overzicht**

<span id="page-23-11"></span><span id="page-23-10"></span>De afdrukserver van Brother ondersteunt SMB (Server Message Block). Dit betekent dat printers van Brother, net als gewone Windows®-pc's, kunnen worden opgenomen in uw netwerkomgeving. Het belangrijkste voordeel van afdrukken via NetBIOS is, dat u kunt afdrukken vanaf oude DOS-toepassingen die draaien op een pc die is aangesloten op een Microsoft-netwerk.

# **Opmerking**

- <span id="page-23-8"></span><span id="page-23-7"></span>• Zorg dat u een IP-adres op de printer hebt geconfigureerd alvorens u de instructies in dit hoofdstuk uitvoert. Raadpleeg *[hoofdstuk 2](#page-11-5)* voor meer informatie.
- <span id="page-23-12"></span>• Het standaardwachtwoord voor afdrukservers van Brother is access.
- <span id="page-23-16"></span><span id="page-23-15"></span><span id="page-23-6"></span>• De standaarddomeinnaam van de afdrukserver is WORKGROUP, maar u kunt deze wijzigen via uw webbrowser of via BRAdmin.

# <span id="page-23-14"></span><span id="page-23-2"></span>**De afdrukserver configureren voor Windows® 95/98/Me, Windows® 2000/XP en Windows NT® 4.0**

# <span id="page-23-3"></span>**De afdrukserver configureren**

<span id="page-23-13"></span><span id="page-23-5"></span>Om deze functie te laten werken, moet u de naam van uw domein of uw werkgroep veranderen; deze naam dient hetzelfde te zijn als de naam van uw netwerk. Daarna zal de afdrukserver automatisch in uw netwerkomgeving herkend worden en kunt u documenten afdrukken zonder dat er extra software geïnstalleerd hoeft te worden. Uw Windows® 95/98/Me/2000/XP- en Windows NT®4.0 -systeem kan soms echter de melding "Printer is bezig" geven als meer dan een persoon tegelijkertijd probeert af te drukken. Om dit te voorkomen, heeft Brother de software Brother NetBIOS Port Monitor ontwikkeld, waarmee afdruktaken continu gespoold kunnen worden als de printer bezig is, tijdelijk onbruikbaar is of als het papier op is. Deze Port Monitor houdt de afdruktaken vast totdat de printer weer beschikbaar is.

Als u Windows® 95/98/Me installeert, wordt u gevraagd tot welke werkgroep u behoort. De standaardwerkgroepnaam voor Windows® 95/98/Me is WORKGROUP, maar u kunt deze naam desgewenst veranderen. Met Windows NT®4.0 introduceerde Microsoft het concept van "Domeinen". Een domein biedt gecentraliseerd beveiligingsbeheer, en een werkgroep biedt gedistribueerd beveiligingsbeheer. Voor de afdrukserver maakt het niet uit of uw netwerk bestaat uit een werkgroep of een domein, u hoeft de afdrukserver alleen maar de naam van de werkgroep of het domein te geven. De afdrukserver van Brother heeft automatisch de standaard werkgroep-/domeinnaam WORKGROUP. Als u deze naam wilt veranderen, dient u de afdrukserver van Brother zodanig te configureren, dat hij deze nieuwe naam herkent. U kunt dit op drie manieren doen. (Als u niet zeker weet welke naam uw werkgroep of domein heeft, kijkt u in het tabblad Identificatie van uw netwerktoepassing).

#### <span id="page-24-3"></span><span id="page-24-2"></span><span id="page-24-1"></span><span id="page-24-0"></span>**De werkgroep-/domeinnaam wijzigen met BRAdmin Professional**

- **Opmerking**
	- De afdrukserver moet een geldig IP-adres hebben, en ook uw computer moet een geldig IP-adres hebben; u kunt het IP-adres configureren met behulp van BRAdmin Professional. [Raadpleeg](#page-13-4)  *[BRAdmin Professional en het TCP/IP-protocol gebruiken voor het configureren van de netwerkprinter](#page-13-4)  [\(alleen voor Windows®\)](#page-13-4)* op pagina 2-3.
	- Gebruik de versie van BRAdmin Professional die staat op de cd-rom die met het product van Brother geleverd werd. U kunt de meest recente versie van Brother BRAdmin Professional downloaden van <http://solutions.brother.com>. Dit programma is alleen bedoeld voor Windows®.
	- Het standaardwachtwoord voor afdrukservers van Brother is access.
	- *1* Start BRAdmin Professional (onder Windows® 95/98/Me, Windows NT® 4.0 en Windows® 2000/XP) door te klikken op **Start** / **Programma's** / **Brother Administrator Utilities** / **Brother BRAdmin Professional Utilities** / **BRAdmin Professional**.

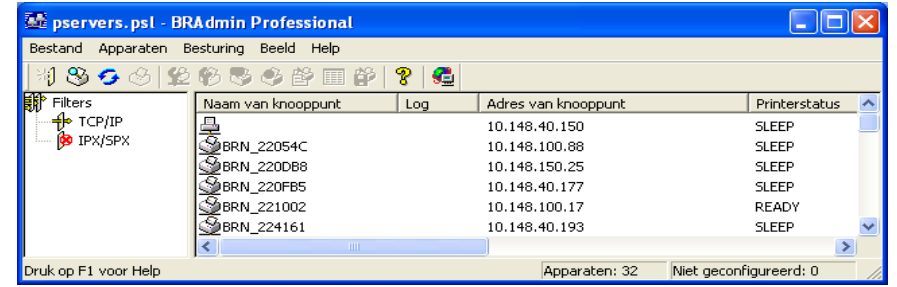

- *2* Selecteer **TCP/IP** in het linkerframe van het hoofdvenster van BRAdmin.
- *3* Selecteer de afdrukserver die u wilt configureren in het rechterframe van het hoofdvenster van BRAdmin.
- *4* Selecteer in het menu **Besturing** de optie **Afdrukserver configureren**.
- *5* Voer een wachtwoord in. Het standaardwachtwoord is access.

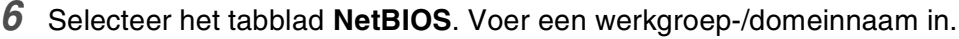

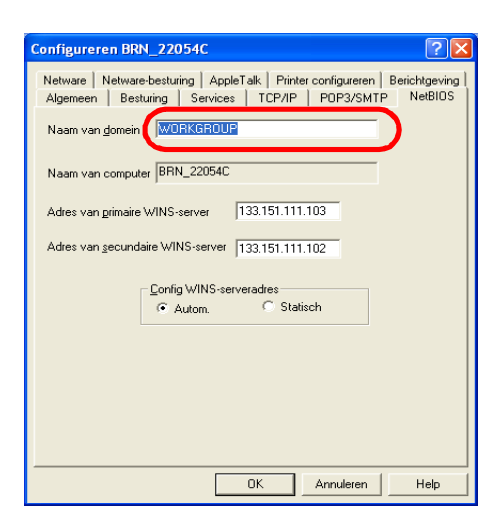

#### **Opmerking**

Vanwege de wijze waarop Microsoft®-netwerken werken, kan het enkele minuten duren voordat de afdrukserver in uw netwerkomgeving herkend wordt. En het kan ook een paar minuten duren voordat de afdrukserver uit uw netwerkomgeving verdwijnt, zelfs als de printer is uitgezet. Dit is een eigenschap van netwerken op basis van Microsoft®-werkgroepen en -domeinen.

#### <span id="page-25-4"></span><span id="page-25-0"></span>**De werkgroep-/domeinnaam wijzigen met een webbrowser**

U kunt ook een standaard webbrowser gebruiken om de NetBIOS-naam te wijzigen. Als u dat wilt doen, gebruikt u het IP-adres om verbinding te maken met de afdrukserver en selecteert u vervolgens de optie **NetBIOS configureren** in het scherm **Netwerkconfiguratie**, waarna u uw werkgroep-/domeinnaam in het tekstvak **Domeinnaam** invoert. Zorg dat u de wijzigingen indient (klik op de knop **Indienen**).

#### <span id="page-25-1"></span>**De werkgroep-/domeinnaam wijzigen met TELNET**

<span id="page-25-3"></span>Als u BRAdmin Professional niet kunt gebruiken, dan kunt u TELNET gebruiken.

Wanneer u verbinding hebt gekregen met de afdrukserver, voert u als antwoord op de prompt # het wachtwoord access in. Als antwoord op de prompt Enter Username> voert u iets willekeurigs in, waarna de prompt Local> verschijnt.

Bij deze prompt voert u de volgende opdracht in:

SET NETBIOS DOMAIN domeinnaam EXIT

<span id="page-25-2"></span>Waar domeinnaam de naam is van uw domein of uw werkgroep. Als u niet zeker weet welke naam uw werkgroep of domein heeft, kijkt u in het tabblad Identificatie van de netwerktoepassing van Windows® 95/98/Me en Windows NT®4.0.

# <span id="page-26-1"></span><span id="page-26-0"></span>**De Brother NetBIOS Port Monitor installeren**

Voor de Brother NetBIOS Port Monitor moet het TCP/IP-transportprotocol op uw Windows® 95/98/Me/2000/XP- en Windows NT®4.0-computer zijn geïnstalleerd. Raadpleeg uw Windows®-documentatie voor informatie over het installeren van de protocollen. Als u het TCP/IP-protocol gebruikt, dient het juiste IP-adres te worden gedefinieerd op de Brother-afdrukserver en op uw client-pc.

# **Opmerking**

Als u de driver reeds hebt geïnstalleerd via het installatieprogramma op de met de printer meegeleverde cd-rom en u tijdens de installatie "Brother Peer-to-Peer netwerkprinter" hebt geselecteerd, dan hoeft u de Network Print Software van Brother niet opnieuw te installeren.

- *1* Start het installatieprogramma op de cd-rom en volg de instructies in de installatiehandleiding.
- *2* Selecteer de **HL-2070N** en de gewenste taal. Klik daarna op **Andere drivers of utility's**.
- *3* Selecteer het installatieprogramma voor de **Network Print Software**.
- *4* Klik als antwoord op de verwelkoming op **Volgende**.
- *5* Lees de licentieovereenkomst aandachtig door. Volg daarna de instructies op uw computerscherm.
- *6* Selecteer de installatie van **Brother Peer to Peer Print (NetBIOS)**.
- *7* Selecteer de map waar de bestanden van Brother Network Direct Print geïnstalleerd moeten worden en klik op **Volgende**.
- *8* Voer de naam in van de poort die u wilt gebruiken. De poortnaam moet beginnen met "BNT". Bijvoorbeeld BNT1. Het maakt niet uit welke naam u kiest, als het maar een unieke naam is. Klik nu op **OK**. De naam die u kiest dient uniek te zijn op uw pc. Andere computers mogen echter dezelfde poortnaam gebruiken als de naam die u op uw pc hebt gespecificeerd.
- *9* Nu moet u de servernaam en de poortnaam voor de eigenlijke afdrukserver invoeren. U kunt de knop **Bladeren** gebruiken om te zoeken naar de afdrukserver en de domein-/werkgroepnaam selecteren, waarna de server in de lijst komt te staan. Als de afdrukserver niet automatisch in de bladerlijst wordt geplaatst, dient u te controleren of de domeinnaam juist geconfigureerd is. U kunt de naam natuurlijk ook gewoon met de hand invoeren. De naam moet conform UNC (Universal Name Convention) zijn. Bijvoorbeeld: \\Knooppuntnaam\Servicenaam.

Waar Knooppuntnaam de NetBIOS-naam van de Brother-afdrukserver is (de standaardnaam is doorgaans BRN\_xxxxxx, waar xxxxxx de laatste zes tekens van het Ethernetadres zijn), en waar Servicenaam de servicenaam is voor NetBIOS van de afdrukserver. Standaard is dit BINARY\_P1. Bijvoorbeeld: \\BRN\_310107\BINARY\_P1

# **Opmerking**

U kunt de NetBIOS-naam en de knooppuntnaam vinden door de pagina met printerinstellingen af te drukken.

Raadpleeg *[De pagina met printerinstellingen afdrukken](#page-37-2)* op pagina 7-2.

- *10* Klik nu op **OK**.
- *11* Klik op **Voltooien**. U moet nu eerst uw computer opnieuw opstarten, pas dan kunt u verdergaan.

### <span id="page-27-0"></span>**Aan de printer koppelen**

*1* Gebruik nu de standaard printerinstallatiemethode van Windows® om op uw Windows® 95/98/Me-, Windows NT®4.0- en Windows® 2000/XP-systeem een printer te maken. Klik op **Start**, selecteer **Instellingen** en ga naar **Printers**.

#### <span id="page-27-1"></span>**Windows® 95/98/Me**

- *2* Selecteer **Printer toevoegen** om met het installeren van de printer te beginnen.
- *3* Klik in het venster van de **Wizard Printer toevoegen** op **Volgende**.
- *4* Selecteer **Lokale printer** wanneer u wordt gevraagd op welke wijze de printer op uw computer is aangesloten en klik op **Volgende**.
- *5* Selecteer de juiste driver. Klik daarna op **Volgende**.
- *6* Als u een printerdriver selecteert die reeds wordt gebruikt, kunt u de bestaande driver houden (aanbevolen), of dit stuurprogramma vervangen. Selecteer de gewenste optie en klik op **Volgende**.
- *7* Selecteer de **Brother NetBIOS-poort** (de poortnaam die u hebt toegewezen in stap 7 van het onderdeel dat de installatie van de Brother NetBIOS Port Monitor behandelt) en klik op **Volgende**.
- *8* Voer een naam in voor de printer van Brother en klik op **Volgende**. U noemt de printer bijvoorbeeld "Brother Netwerkprinter".
- *9* Windows® vraagt of u een testpagina wilt afdrukken. Selecteer **Ja** en vervolgens **Voltooien**.

U kunt nu gaan afdrukken. Indien nodig kunt u de printer op uw pc delen, zodat alle afdruktaken via uw computer worden omgeleid.

#### <span id="page-27-2"></span>**Windows NT®4.0 /Windows® 2000/XP**

- *2* Selecteer **Printer toevoegen** om met het installeren van de printer te beginnen.
- *3* Klik in het venster van de **Wizard Printer toevoegen** op **Volgende**.
- *4* Selecteer **Lokale printer** (Windows**®** 2000) of **Lokale printer aangesloten op deze computer** (Windows**®** XP) als u wordt gevraagd op welke wijze de printer op uw computer is aangesloten, en klik daarna op **Volgende**.
- *5* Selecteer de **Brother NetBIOS-poort** (de poortnaam die u hebt toegewezen in stap 7 van het onderdeel dat de installatie van de Brother NetBIOS Port Monitor behandelt) en klik op **Volgende**.
- *6* Selecteer de juiste driver. Klik daarna op **Volgende**.
- *7* Als u een printerdriver selecteert die reeds gebruikt wordt, kunt u de bestaande driver houden (aanbevolen), of dit stuurprogramma vervangen. Selecteer de gewenste optie en klik op **Volgende**.
- *8* Voer een naam in voor de printer van Brother en klik op **Volgende**. U noemt de printer bijvoorbeeld "Brother Netwerkprinter".
- *9* Selecteer **Niet gedeeld** of **Gedeeld** en **Naam delen**, en klik op **Volgende**.

*10* Windows® vraagt of u een testpagina wilt afdrukken. Selecteer **Ja** en vervolgens **Voltooien**.

U kunt nu gaan afdrukken. Indien nodig kunt u de printer op uw pc delen, zodat alle afdruktaken via uw computer worden omgeleid.

#### <span id="page-28-0"></span>**Een tweede NetBIOS-poort toevoegen**

*1* U hoeft het installatieprogramma niet opnieuw uit te voeren als u een nieuwe NetBIOS-poort wilt toevoegen. In plaats daarvan klikt u op **Start**, selecteert u **Instellingen** en opent u het venster **Printers**. Klik nu op het pictogram van de printer die u wilt configureren, selecteer op de menubalk **Bestand** en kies **Eigenschappen**.

#### <span id="page-28-1"></span>**Windows® 95/98/Me**

*2* Klik op het tabblad **Details** en klik op **Poort toevoegen**. In het dialoogvenster **Poort toevoegen** selecteert u het keuzerondje **Andere** en vervolgens **Brother NetBIOS-poort**. Klik op **OK** en voer de poortnaam in. De standaardnaam voor de poort is BNT1. Als u deze naam reeds gebruikt hebt, wordt er een foutmelding weergegeven wanneer u probeert om de naam opnieuw te gebruiken, in welk geval u BNT2, enz. dient te gebruiken. Nadat u de poortnaam hebt gespecificeerd, klikt u op **OK**. Het venster **Eigenschappen poort** wordt geopend. Voer de naam in van de afdrukserver en poort van de printer waarop u wilt afdrukken en klik op **OK**. In de driver, onder **Afdrukken naar de volgende poort**, staat nu de poort die u zojuist hebt gemaakt.

#### <span id="page-28-2"></span>**Windows NT®4.0 /Windows® 2000/XP**

*2* Klik op het tabblad **Poorten** en klik op **Poort toevoegen**. In het dialoogvenster **Poort toevoegen** selecteert u **Brother NetBIOS-poort**. Klik op **Nieuwe poort** en voer de poortnaam in. De standaardnaam voor de poort is BNT1. Als u deze naam reeds gebruikt hebt, wordt er een foutmelding weergegeven wanneer u probeert om de naam opnieuw te gebruiken, in welk geval u BNT2, enz. dient te gebruiken. Nadat u de poortnaam hebt gespecificeerd, klikt u op **OK**. Het venster **Eigenschappen poort** wordt geopend. Voer de naam in van de afdrukserver en poort van de printer waarop u wilt afdrukken en klik op **OK**. In de driver, onder **Afdrukken naar de volgende poort**, staat nu de poort die u zojuist hebt gemaakt.

# <span id="page-29-0"></span>**Andere informatiebronnen**

- *1* Ga naar de website [http://solutions.brother.com/](http://solutions.brother.com) voor meer informatie over het afdrukken via netwerken.
- *2* Zie ook *[Hoofdstuk 2](#page-11-5)* in deze handleiding voor meer informatie over het configureren van een IP-adres op de printer.

<span id="page-30-0"></span>

# <span id="page-30-3"></span>**5 Afdrukken via internet onder Windows®**

# <span id="page-30-1"></span>**Overzicht**

Onder Windows® 2000/XP kan via TCP/IP worden afgedrukt met gebruikmaking van de standaardsoftware voor het afdrukken over netwerken en de software voor het IPP-protocol, die in Windows® 2000/XP is ingebouwd.

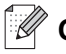

#### **Opmerking**

- Zorg dat u een IP-adres op de printer hebt geconfigureerd alvorens u de instructies in dit hoofdstuk uitvoert. Raadpleeg *[hoofdstuk 2](#page-11-5)* als u dat nog niet gedaan hebt.
- Controleer dat de hostcomputer en de afdrukserver zich ofwel op hetzelfde subnet bevinden, of dat de router foutloos is geconfigureerd, zodat gegevensuitwisseling tussen deze twee apparaten mogelijk is.
- <span id="page-30-7"></span><span id="page-30-5"></span><span id="page-30-4"></span>• Het standaardwachtwoord voor afdrukservers van Brother is access.

# <span id="page-30-6"></span><span id="page-30-2"></span>**Afdrukken via IPP onder Windows® 2000/XP**

Volg deze instructies als u de IPP-afdrukfuncties van Windows® 2000/XP wilt gebruiken.

- *1* Voor Windows® 2000: klik op **Start**, selecteer **Instellingen** en ga naar **Printers**. Voor Windows® XP: klik op **Start** en selecteer **Printers en faxapparaten**.
- *2* Voor Windows® 2000: dubbelklik op het pictogram **Printer toevoegen** om de wizard **Printer toevoegen** te activeren. Voor Windows® XP: klik op **Printer toevoegen**. De **Wizard Printer toevoegen** wordt opgestart.
- *3* Klik op **Volgende** wanneer het welkomscherm van de wizard wordt weergegeven.
- *4* Selecteer **Lokale printer** of **Netwerkprinter**. Voor Windows® 2000: zorg dat u de **Netwerkprinter** selecteert. Voor Windows® XP: zorg dat u **Netwerkprinter, of een printer die met een andere computer is verbonden** selecteert.
- *5* Klik op **Volgende**.
- *6* Voor Windows® 2000: klik op de optie **Verbinding maken met een printer op het Internet of in uw intranet** en voer vervolgens deze URL in: http://printer\_ip\_adres:631/ipp (waar printer\_ip\_adres het IP-adres of de afdrukservernaam is).

Voor Windows® XP: selecteer **Verbinding maken met een printer op het Internet of in uw thuis- of bedrijfsnetwerk** en voer in het URL-veld het volgende in: http://printer\_ip\_adres:631/ipp (waar printer\_ip\_adres het IP-adres of de afdrukservernaam is).

<span id="page-31-1"></span>**5**

#### : K **Opmerking**

Als u het HOSTS-bestand op uw computer hebt bijgewerkt of een domeinnaamsysteem gebruikt, dan mag u hier ook de DNS-naam van de afdrukserver invoeren. Aangezien de afdrukserver zowel TCP/IP- als NetBIOS-namen ondersteunt, mag u ook de NetBIOS-naam van de afdrukserver invoeren. De NetBIOS-naam kunt u vinden door de pagina met printerinstellingen af te drukken. De toegewezen NetBIOS-naam bestaat uit de eerste 15 tekens van de knooppuntnaam en standaard wordt deze weergegeven als BRN  $xxxxxx$ , waar  $xxxxxx$  de laatste zes cijfers van het Ethernetadres zijn.

*7* Zodra u op **Volgende** klikt, maakt Windows® 2000/XP de verbinding met de opgegeven URL.

#### **Als de printerdriver reeds geïnstalleerd is:**

Als de geschikte printerdriver al op uw pc geïnstalleerd is, zal Windows® 2000/XP automatisch deze driver gebruiken. In dat geval vraagt het programma u of u de huidige driver wilt instellen als standaarddriver, waarna de installatie van de driver voltooid is. U kunt nu gaan afdrukken.

#### **Als de printerdriver NIET geïnstalleerd is:**

Een van de voordelen van het afdrukken via het IPP-protocol is, dat dit de modelnaam van de printer identificeert wanneer u ermee communiceert. Als de communicatie goed is verlopen, wordt automatisch de modelnaam van de printer weergegeven. Dit betekent dat u Windows® 2000 niet hoeft te laten weten welk type printerdriver er gebruikt moet worden.

- *8* Klik op **OK**. Het printerselectiescherm wordt weergegeven in de **Wizard Printer toevoegen**.
- *9* Als uw printer niet in de lijst met ondersteunde printers staat, klikt u op de knop **Diskette**. U wordt gevraagd het schijfje te plaatsen.
- *10* Klik op **Bladeren** en selecteer de cd-rom of de gedeelde netwerkschijf waarop de geschikte printerdriver van Brother staat.
- *11* Geef de modelnaam van de printer op.
- *12* Als de printerdriver die u wilt installeren niet over het Digital Certificate beschikt, verschijnt er een waarschuwing. Klik op **Ja** om de installatie te voltooien. De **wizard Printer toevoegen** wordt voortgezet.
- *13* Klik op **Voltooien**; de printer is nu klaar om af te drukken. Druk een testpagina af om de verbinding met de printer te controleren.

### <span id="page-31-0"></span>**Een andere URL specificeren**

Vergeet niet dat u verschillende gegevens kunt invoeren in het URL-veld.

http://printer\_ip\_adres:631/ipp

Dit is het standaard URL-adres en we raden aan om deze URL te gebruiken. Let wel: de optie **Meer informatie verkrijgen** geeft geen printergegevens weer.

http://printer\_ip\_adres:631/ipp/portl

Deze optie biedt compatibiliteit met HP® JetDirect®. Let wel: de optie **Meer informatie verkrijgen** geeft geen printergegevens weer.

http://printer\_ip\_adres:631/

Als u zich de URL-gegevens niet meer herinnert, kunt u de bovenstaande regel invoeren, zodat de printer toch gegevens zal ontvangen en verwerken. Let wel: de optie **Meer informatie verkrijgen** geeft geen printergegevens weer.

Als u de ingebouwde servicenamen gebruikt die door de afdrukserver van Brother worden ondersteund, kunt u tevens het volgende gebruiken: (Let wel: de optie **Meer informatie verkrijgen** geeft geen printergegevens weer.)

http://printer\_ip\_adres:631/brn\_xxxxxx\_p1

http://printer\_ip\_adres:631/binary\_p1

http://printer\_ip\_adres:631/text\_p1

http://printer\_ip\_adres:631/pcl\_p1

Waar printer\_ip\_adres het IP-adres of de naam van de afdrukserver is.

# <span id="page-32-0"></span>**Andere informatiebronnen**

Zie ook *[Hoofdstuk 2](#page-11-5)* in deze handleiding voor meer informatie over het configureren van een IP-adres op de printer.

<span id="page-33-0"></span>

# <span id="page-33-5"></span><span id="page-33-4"></span>**6 In een netwerk afdrukken vanaf een Macintosh®**

# <span id="page-33-1"></span>**Overzicht**

<span id="page-33-9"></span><span id="page-33-7"></span>In dit hoofdstuk wordt uitgelegd hoe u vanaf een Macintosh® op een netwerk kunt afdrukken met de eenvoudige netwerkconfiguratie op Mac  $OS^{\circledast}$  X 10.2.4 of recenter. Raadpleeg de met de printer meegeleverde installatiehandleiding voor meer informatie over het configureren van de standaard QuickDraw®-driver op een netwerk met Mac OS® 9.1 t/m 9.2.

Voor bijgewerkte informatie voor het afdrukken vanaf een Macintosh® gaat u naar de website Solutions van Brother op:<http://solutions.brother.com>

# <span id="page-33-8"></span><span id="page-33-6"></span><span id="page-33-2"></span>**Afdrukken vanaf een Macintosh® met de eenvoudige netwerkconfiguratie van Mac OS® X**

Met Mac OS<sup>®</sup> X 10.2 introduceerde Apple<sup>®</sup> de eenvoudige netwerkconfiguratie.

Met de eenvoudige netwerkconfiguratie van Mac OS® X kunt u in een handomdraai een netwerk van computers en slimme apparaten maken, door deze gewoon op elkaar aan te sluiten. De slimme apparaten configureren zichzelf automatisch voor compatibiliteit met uw netwerk.

Het is niet nodig om handmatig een IP-adres of netwerkinstellingen in de printer te configureren, daar de printer dit zelf zal doen.

U dient versie Mac  $OS^{\circledR}$  X 10.2.4 of recenter te gebruiken.

# <span id="page-33-3"></span>**De printerdriver selecteren**

# **Opmerking**

Instructies en schermen in dit hoofdstuk zijn op basis van Mac  $OS^{\circledast}$  X 10.3.

- *1* Selecteer **Programma's** in het menu **Ga**.
- *2* Open de map **Utilities**.
- *3* Dubbelklik op het pictogram van het hulpprogramma **Bureaubladprinterbeheer**.
- *4* Klik op **Voeg toe**.

#### **5** Selecteer het volgende.

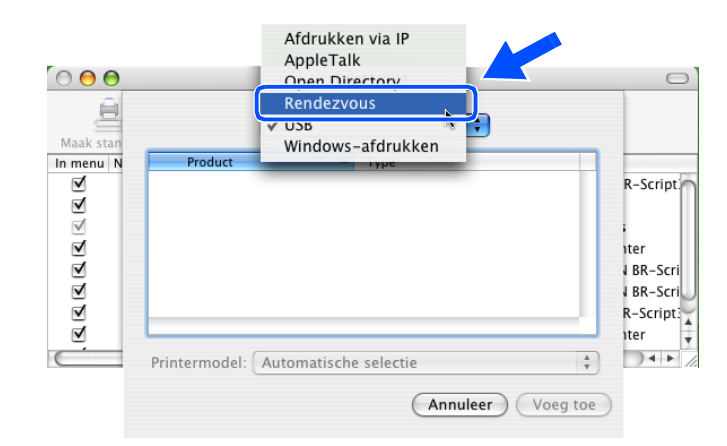

*6* Selecteer de **Brother HL-2070N series** en klik op **Voeg toe**.

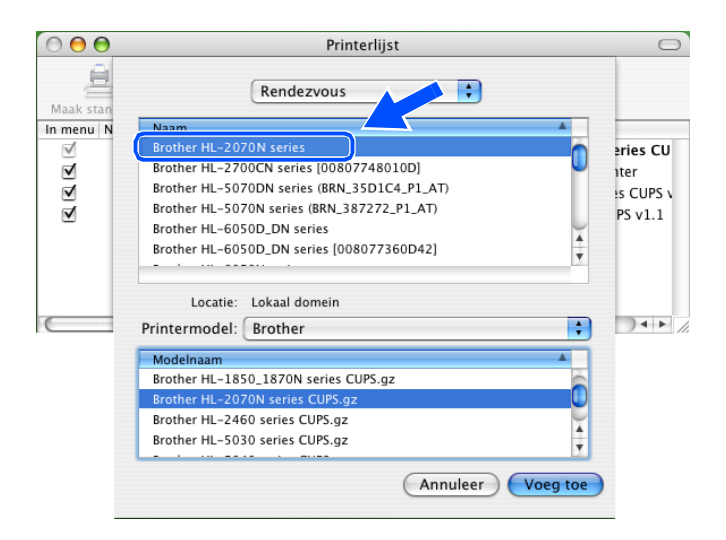

<span id="page-34-1"></span>*7* Klik op de printer en klik vervolgens op **Maak standaard** om deze printer als de standaardprinter aan te wijzen. De printer is klaar voor gebruik.

# <span id="page-34-0"></span>**De configuratie wijzigen met een webbrowser**

De eenvoudigste manier om de parameters van de printer of afdrukserver vanaf een Macintosh<sup>®</sup> te wijzigen, is met behulp van een webbrowser.

Maak verbinding met de printer via de volgende opdracht:  $http://ip=adres$  waar ip adres het adres van de printer is.

Raadpleeg *[HTTP \(webbrowser\) en het TCP/IP-protocol gebruiken voor het wijzigen van de instellingen van](#page-15-1)  [de afdrukserver](#page-15-1)* op pagina 2-5.

# <span id="page-35-0"></span>**Andere informatiebronnen**

- *1* Ga naar de website [http://solutions.brother.com/](http://solutions.brother.com) voor meer informatie over het afdrukken via netwerken.
- *2* Zie ook *[Hoofdstuk 2](#page-11-5)* in deze handleiding voor meer informatie over het configureren van een IP-adres op de printer.

<span id="page-36-0"></span>

# <span id="page-36-2"></span>**7 Gebruik van het bedieningspaneel**

# <span id="page-36-1"></span>**Overzicht**

Met het bedieningspaneel kunt u het volgende doen:

#### **De pagina met printerinstellingen afdrukken**

Raadpleeg *[De pagina met printerinstellingen afdrukken](#page-37-0)* op pagina 7-2 voor informatie over het afdrukken van de pagina met printerinstellingen.

#### **De netwerkinstellingen terugstellen op de fabrieksinstellingen**

Raadpleeg *[De netwerkinstellingen terugstellen op de fabrieksinstellingen](#page-37-1)* op pagina 7-2 voor informatie over het herstellen van de standaardnetwerkinstellingen.

#### **Het APIPA-protocol uitschakelen**

Raadpleeg *[Het APIPA-protocol uitschakelen](#page-38-0)* op pagina 7-3 voor informatie over het uitschakelen van het APIPA-protocol.

# <span id="page-37-2"></span><span id="page-37-0"></span>**De pagina met printerinstellingen afdrukken**

### **Opmerking**

Naam van knooppunt: de knooppuntnaam staat op de pagina met printerinstellingen. De standaardknooppuntnaam is "BRN\_xxxxxx" ("xxxxxx" zijn de laatste zes cijfers van het Ethernetadres.)

De pagina met printerinstellingen is een afgedrukt rapport met een lijst van alle huidige printerinstellingen, ook de netwerkinstellingen van de afdrukserver. U kunt de pagina met printerinstellingen via het bedieningspaneel van de printer afdrukken.

- *1* Controleer dat de voorklep gesloten is en dat de stekker in het stopcontact zit.
- *2* Zet de printer aan en wacht totdat de printer in de status Klaar staat.
- *3* Druk driemaal op de toets **Go**. De printer zal de huidige printerinstellingen afdrukken.

# <span id="page-37-3"></span><span id="page-37-1"></span>**De netwerkinstellingen terugstellen op de fabrieksinstellingen**

Als u de afdrukserver op de standaardinstellingen wilt terugstellen (alle informatie wordt teruggesteld, zoals het wachtwoord en de gegevens m.b.t. het IP-adres), volgt u de onderstaande stappen:

- *1* Zet de printer uit.
- *2* Controleer dat de voorklep gesloten is en dat de stekker in het stopcontact zit.
- <span id="page-37-5"></span>*3* Houd de toets **Go** ingedrukt terwijl u de printer aanzet. Houd de toets **Go** ingedrukt totdat de lampjes **Toner**, **Drum** en **Paper** gaan branden. Laat de toets **Go** los. Controleer dat de lampjes **Toner**, **Drum** en **Paper** nu uit zijn.
- *4* Druk zes keer op de toets **Go** en laat de toets **Go** los. Controleer dat alle lampjes gaan branden; dit betekent dat de afdrukserver is teruggesteld op de fabrieksinstellingen.

<span id="page-37-4"></span>**7**

# <span id="page-38-2"></span><span id="page-38-1"></span><span id="page-38-0"></span>**Het APIPA-protocol uitschakelen**

Wanneer het APIPA-protocol is ingeschakeld, zal de afdrukserver automatisch een Link-Local IP-adres toewijzen in het bereik van (169.254.1.0 - 169.254.254.255) wanneer de afdrukserver geen IP-adres kan krijgen via de opstartmethode die u hebt ingesteld.

Standaard is het APIPA-protocol ingeschakeld. Volg de onderstaande stappen om het APIPA-protocol uit te schakelen:

- *1* Zet de printer uit.
- *2* Controleer dat de voorklep gesloten is en dat de stekker in het stopcontact zit.
- <span id="page-38-3"></span>*3* Houd de toets **Go** ingedrukt terwijl u de printer aanzet. Houd de toets **Go** ingedrukt totdat de lampjes **Toner**, **Drum** en **Paper** gaan branden. Laat de toets **Go** los. Controleer dat de lampjes **Toner**, **Drum** en **Paper** nu uit zijn.
- *4* Druk zeven keer op de toets **Go** en laat de toets **Go** los. Controleer dat alle lampjes branden. Het APIPA-protocol is nu uitgeschakeld.

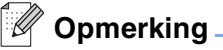

- Raadpleeg *[hoofdstuk 1](#page-6-2)* of *[Hoofdstuk 2](#page-11-5)*, of kijk op<http://solutions.brother.com>voor meer informatie over APIPA.
- U kunt het APIPA-protocol ook uitschakelen met de webbrowser, BRAdmin Professional of Web BRAdmin.

# <span id="page-39-0"></span>**8 Problemen oplossen**

# <span id="page-39-1"></span>**Overzicht**

In dit hoofdstuk wordt uitgelegd hoe u problemen met een afdrukserver van Brother kunt oplossen. Dit hoofdstuk is als volgt ingedeeld:

- Algemene problemen
- Problemen met het installeren van de Network Print Software
- Problemen met afdrukken
- Protocol-specifieke problemen

# <span id="page-39-2"></span>**Algemene problemen**

#### <span id="page-39-3"></span>**CD-ROM is geplaatst, maar wordt niet automatisch gestart**

Als uw computer geen autorun ondersteunt, wordt het menu niet automatisch geopend nadat u de cd-rom hebt geplaatst. In dat geval dient u het bestand **Start.exe** in de hoofddirectory van de cd-rom uit te voeren.

#### <span id="page-39-4"></span>**De afdrukserver van Brother terugstellen naar de fabrieksinstellingen**

U kunt de afdrukserver op de standaardinstellingen terugstellen (alle informatie wordt teruggesteld, zoals het wachtwoord en de gegevens m.b.t. het IP-adres). Raadpleeg *[De netwerkinstellingen terugstellen op de](#page-37-3)  [fabrieksinstellingen](#page-37-3)* op pagina 7-2.

# <span id="page-39-5"></span>**Problemen met de installatie**

<span id="page-39-6"></span>**De afdrukserver van Brother wordt niet gevonden tijdens de installatie van de Network Print Software of in de printerdriver voor Windows®**

#### <span id="page-39-8"></span><span id="page-39-7"></span>**De afdrukserver van Brother wordt niet gevonden met gebruik van de eenvoudige netwerkconfiguratie van Mac OS® X**

Controleer voordat u de Network Print Software of de printerdriver gaat installeren eerst dat u het IP-adres van de Brother-afdrukserver hebt ingesteld volgens de instructies in *[Hoofdstuk 2](#page-11-5)* van deze gebruikershandleiding. Controleer het volgende:

*1* Controleer dat de printer aanstaat, on line is en klaar staat om af te drukken.

<span id="page-40-0"></span>2 Controleer of er lampjes branden of knipperen. Afdrukservers van Brother hebben twee LED's op de achterklep van de printer. De bovenste LED toont de status van de verbinding. De onderste LED toont de status van de activiteit (Ontvangen/Verzenden).

Geen lampje: als beide LED's uit zijn, is de afdrukserver niet op het netwerk aangesloten.

De LED voor verbinding is groen: de LED voor verbinding is groen als de afdrukserver is aangesloten op een Ethernetnetwerk.

- *3* Druk de pagina met printerinstellingen af en controleer dat instellingen als het IP-adres geschikt zijn voor uw netwerk. Het probleem wordt mogelijk veroorzaakt door verkeerde of dubbele IP-adressen. Controleer dat het IP-adres op juiste wijze in de afdrukserver is geladen. Controleer tevens dat dit IP-adres niet door andere knooppunten op het netwerk gebruikt wordt. Raadpleeg *[De pagina met](#page-37-2)  [printerinstellingen afdrukken](#page-37-2)* op pagina 7-2 voor informatie over het afdrukken van de pagina met printerinstellingen.
- *4* Controleer als volgt dat de afdrukserver op uw netwerk herkend wordt:

#### **Voor Windows®**

Ping de afdrukserver via de opdrachtregel van het hostbesturingssysteem met de volgende opdracht:

<span id="page-40-1"></span>ping ipadres

waar ipadres het IP-adres van de afdrukserver is (nadat het IP-adres is ingesteld kan het soms twee minuten duren voordat de afdrukserver zijn IP-adres heeft geladen).

#### **Voor Macintosh®**

#### **Voor Mac OS® 9.1 t/m 9.2**

- (1) Open de **Kiezer** via het **Apple**-menu.
- (2) Klik op het pictogram **Brother Laser (IP)** en controleer dat de naam van de afdrukserver in het rechterframe wordt weergegeven. Als u dit pictogram ziet, is de verbinding in orde. Anders gaat u nu naar stap 5.

#### **Voor Mac OS® X 10.2.4 of recenter**

- (1) Selecteer **Programma's** in het menu **Ga**.
- (2) Open de map **Utilities**.
- (3) Dubbelklik op het pictogram van het hulpprogramma **Bureaubladprinterbeheer**.
- (4) Klik op **Voeg toe**.

(5) Selecteer het volgende. Controleer dat de afdrukserver wordt weergegeven. Als u dit pictogram ziet, is de verbinding in orde. Anders gaat u nu naar stap 5.

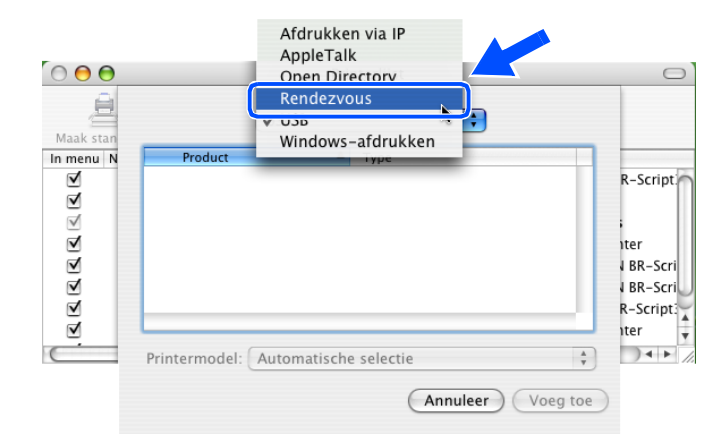

- *5* Als u stap 1 t/m 4 hierboven geprobeerd hebt en het probleem niet verholpen is, moet u de afdrukserver terugstellen naar de fabrieksinstellingen en de voorbereidende installatie opnieuw uitvoeren. [Raadpleeg](#page-37-3)  *[De netwerkinstellingen terugstellen op de fabrieksinstellingen](#page-37-3)* op pagina 7-2 voor informatie over het terugstellen van de fabrieksinstellingen.
- *6* Controleer of er een persoonlijke firewall (Internet Connecting Firewall) zoals ICF voor Windows XP op uw computer draait. In dat geval dient u deze tijdelijk uit te schakelen en het opnieuw te proberen.

#### **Opmerking**

Als geen van de bovenstaande stappen het probleem verhelpt, hebt u haast zeker een probleem met uw hardware of met uw netwerk!

# <span id="page-41-0"></span>**Problemen met afdrukken**

#### <span id="page-41-1"></span>**De taak wordt niet afgedrukt**

Controleer de status en configuratie van de afdrukserver. Controleer het volgende:

- *1* Controleer dat de printer aanstaat, on line is en klaar staat om af te drukken.
- *2* Druk de pagina met printerinstellingen af en controleer dat instellingen als het IP-adres geschikt zijn voor uw netwerk. Het probleem wordt mogelijk veroorzaakt door verkeerde of dubbele IP-adressen. Controleer dat het IP-adres op juiste wijze in de afdrukserver is geladen. Controleer tevens dat dit IP-adres niet door andere knooppunten op het netwerk gebruikt wordt.

*3* Controleer als volgt dat de afdrukserver op uw netwerk herkend wordt:

#### **Voor Windows®**

(1) Ping de afdrukserver via de opdrachtregel van het hostbesturingssysteem met de volgende opdracht:

<span id="page-42-0"></span>ping ipadres

waar ipadres het IP-adres van de afdrukserver is (nadat het IP-adres is ingesteld kan het soms twee minuten duren voordat de afdrukserver zijn IP-adres heeft geladen).

(2) Als u een goede respons ontvangt, gaat u door naar *[Problemen oplossen met peer-to-peer](#page-43-2)  afdrukken (LPR) onder Windows[® 95/98/Me en Windows NT®4.0](#page-43-2)*, en *[Problemen oplossen met het](#page-44-0)  [afdrukken via IPP onder Windows](#page-44-0)® 2000/XP*. Anders gaat u nu naar stap 4.

#### **Voor Macintosh®**

#### **Voor Mac OS® 9.1 t/m 9.2**

- (1) Open de **Kiezer** via het **Apple**-menu.
- (2) Klik op het pictogram **Brother Laser (IP)** en controleer dat de naam van de afdrukserver in het rechterframe wordt weergegeven. Als u dit pictogram ziet, is de verbinding in orde. Anders gaat u nu naar stap 4.

#### **Voor Mac OS® X 10.2.4 of recenter**

- (1) Selecteer **Programma's** in het menu **Ga**.
- (2) Open de map **Utilities**.
- (3) Dubbelklik op het pictogram van het hulpprogramma **Bureaubladprinterbeheer**.
- (4) Klik op **Voeg toe**.
- (5) Selecteer het volgende. Controleer dat de afdrukserver wordt weergegeven. Als u dit pictogram ziet, is de verbinding in orde.

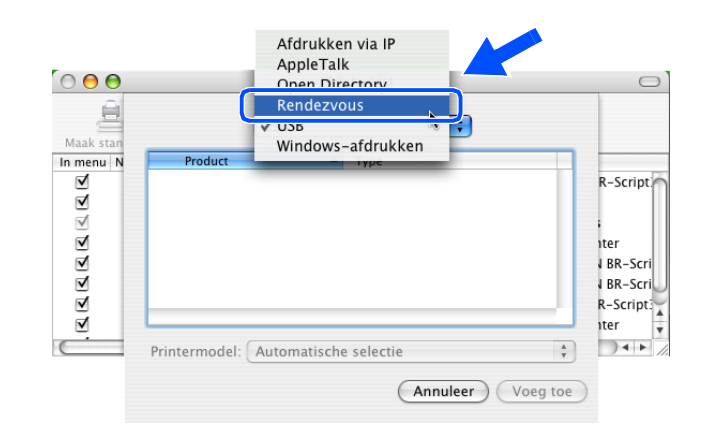

*4* Als u stap 1 t/m 4 hierboven geprobeerd hebt en het probleem niet verholpen is, moet u de afdrukserver terugstellen naar de fabrieksinstellingen en de voorbereidende installatie opnieuw uitvoeren. [Raadpleeg](#page-37-3)  *[De netwerkinstellingen terugstellen op de fabrieksinstellingen](#page-37-3)* op pagina 7-2 voor informatie over het terugstellen van de fabrieksinstellingen.

#### <span id="page-43-0"></span>**Fout tijdens het afdrukken**

Als u probeert af te drukken terwijl andere gebruikers grote taken afdrukken (bijvoorbeeld meerdere pagina's of kleurenpagina's met hoge resolutie), kan de printer uw taak pas accepteren nadat de grote taak is afgedrukt. Als de tijd die u moet wachten een bepaalde grens overschrijdt, vindt er een time-out plaats die een foutmelding veroorzaakt. In dat geval dient u de afdruktaak opnieuw uit te voeren nadat de andere taken voltooid zijn.

# <span id="page-43-1"></span>**Protocol-specifieke problemen**

### <span id="page-43-7"></span><span id="page-43-2"></span>**Problemen oplossen met peer-to-peer afdrukken (LPR) onder Windows® 95/98/Me en Windows NT®4.0**

Als u problemen hebt met het afdrukken op een Windows® 95/98/Me, Windows NT® 4.0 of recenter peer-to-peer netwerk (LPR), controleert u de onderstaande punten:

- *1* Controleer dat de LPR-poortdriver van Brother goed is geïnstalleerd en geconfigureerd, in overeenstemming met de instructies in de hoofdstukken die Windows® 95/98/Me of Windows NT®4.0 peer-to-peer behandelen.
- *2* Activeer de teller voor het aantal bytes bij **Poort configureren** in de eigenschappen van de printerdriver.

Soms mist de installatie van de BLP-software het scherm waar u om de naam van de poort wordt gevraagd. Dit kan gebeuren op sommige Windows® 95/98/Me- en Windows NT®4.0-computers. Druk op ALT en TAB om dit scherm te openen.

### <span id="page-43-6"></span><span id="page-43-5"></span><span id="page-43-3"></span>**Problemen oplossen met peer-to-peer afdrukken (NetBIOS) onder Windows® 95/98/Me en Windows NT®4.0**

Als u problemen hebt met het afdrukken op een Windows® 95/98/Me, Windows NT®4.0 (of recenter) peer-to-peer netwerk (NetBIOS), controleert u de onderstaande punten:

- *1* Controleer dat de NetBIOS-poortdriver van Brother goed is geïnstalleerd en geconfigureerd, in overeenstemming met de instructies in de hoofdstukken die Windows® 95/98/Me of Windows NT®4.0 peer-to-peer (NetBIOS) behandelen. Soms mist de installatie van de poortdriver het scherm waar u om de naam van de poort wordt gevraagd. Dit gebeurt op sommige Windows® 95/98/Me- en Windows NT®4.0-computers. Druk op ALT en TAB om dit scherm te openen.
- <span id="page-43-4"></span>2 Controleer dat de afdrukserver is geconfigureerd om aanwezig te zijn in dezelfde werkgroep of in hetzelfde domein als de rest van uw computers. Het kan een paar minuten duren voordat de afdrukserver in de netwerkomgeving herkend wordt.

# <span id="page-44-6"></span><span id="page-44-5"></span><span id="page-44-4"></span><span id="page-44-0"></span>**Problemen oplossen met het afdrukken via IPP onder Windows® 2000/XP**

#### <span id="page-44-1"></span>**U wilt als poortnummer niet het nummer 631 gebruiken**

Als u poort 631 gebruikt voor afdrukken via IPP, kan het zijn dat de firewall uw afdrukgegevens niet laat passeren. Gebruik in dat geval een ander poortnummer (poort 80), of configureer de firewall zodat deze wel gegevens doorlaat via poort 631.

Om een afdruktaak te sturen via IPP naar een printer die poort 80 gebruikt (de standaard HTTP-poort), voert u de volgende opdracht in bij het configureren van uw Windows® 2000/XP-systeem.

http://ip\_adres/ipp

#### <span id="page-44-2"></span>**De optie Meer informatie verkrijgen werkt niet in Windows® 2000**

Als u de volgende URL gebruikt:

http://ip\_adres:631 of http://ip\_adres:631/ipp,

zal de optie **Meer informatie verkrijgen** in Windows® 2000 niet werken. Om de optie **Meer informatie verkrijgen** te kunnen gebruiken, dient u de volgende URL te gebruiken:

#### http://ip\_adres

Zo verplicht u Windows® 2000/XP om poort 80 te gebruiken voor communicatie met de afdrukserver van Brother.

#### <span id="page-44-3"></span>**Problemen oplossen met het afdrukken via de webbrowser (TCP/IP)**

- *1* Als u via uw webbrowser geen verbinding kunt krijgen met de afdrukserver, dan is het raadzaam om de Proxy-instellingen van uw browser te controleren. Ga naar de optie Exceptions en typ daar zo nodig het IP-adres van de afdrukserver. Zo voorkomt u dat uw pc verbinding probeert te krijgen met uw ISP of proxy-server wanneer u de status van de afdrukserver wilt controleren.
- 2 Controleer dat u de juiste webbrowser gebruikt; wij raden Netscape Navigator<sup>®</sup> versie 4.0 of recenter / Microsoft Internet Explorer<sup>®</sup> versie 5.0 of recenter aan.

**A Appendix A**

# <span id="page-45-10"></span><span id="page-45-1"></span><span id="page-45-0"></span>**Services gebruiken**

Een service is een bron die beschikbaar is voor computers die willen afdrukken op de afdrukserver van Brother. De afdrukserver van Brother biedt de volgende voorgedefinieerde services (voer de opdracht SHOW SERVICE uit op de remote console van de Brother-afdrukserver om een lijst van beschikbare services op te vragen). Typ HELP bij de opdrachtprompt om een overzicht te krijgen van ondersteunde opdrachten.

<span id="page-45-11"></span><span id="page-45-8"></span><span id="page-45-6"></span>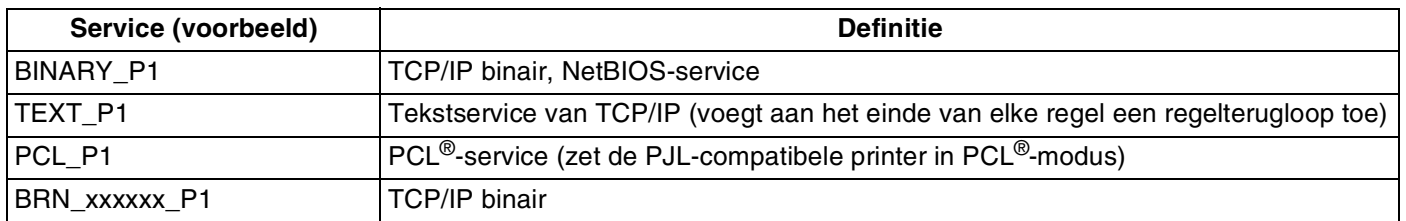

<span id="page-45-7"></span>Waar  $xxxxxx$  de laatste zes tekens van het Ethernetadres zijn (bijvoorbeeld, BRN 310107 P1).

# <span id="page-45-5"></span><span id="page-45-2"></span>**Andere manieren om het IP-adres in te stellen (voor geavanceerde gebruikers en beheerders)**

Raadpleeg *[Het IP-adres en subnetmasker instellen](#page-13-5)* op pagina 2-3 voor informatie over het configureren van uw netwerkprinter met BRAdmin Professional of een webbrowser.

# <span id="page-45-4"></span><span id="page-45-3"></span>**DHCP gebruiken voor het configureren van het IP-adres**

<span id="page-45-9"></span>Dynamic Host Configuration Protocol (DHCP) is een van de geautomatiseerde mechanismen die gebruikt worden voor het toewijzen van een IP-adres. Als u een DHCP-server in uw netwerk hebt, zal de afdrukserver het IP-adres automatisch via de DHCP-server ontvangen en de naam registreren bij een met RFC 1001 en 1002 compatibele dynamische naamservice.

### **Opmerking**

Als u de afdrukserver niet via DHCP, BOOTP of RARP wilt configureren, dient u de BOOT METHOD in te stellen op statisch, zodat de afdrukserver een statisch IP-adres heeft. Zo wordt voorkomen dat de afdrukserver probeert om een IP-adres van een van deze systemen te krijgen. Gebruik BRAdmin Professional voor het wijzigen van de BOOT METHOD.

**A**

# <span id="page-46-2"></span><span id="page-46-0"></span>**BOOTP gebruiken voor het configureren van het IP-adres**

BOOTP is een alternatief op rarp. Het voordeel van BOOTP is, dat ook het subnetmasker en de gateway geconfigureerd kunnen worden. Als u BOOTP wilt gebruiken voor het configureren van het IP-adres, moet BOOTP op uw hostcomputer zijn geïnstalleerd en daar draaien (het behoort in het bestand /etc/services op uw host als een ware service te verschijnen; typ  $man$  bootpd of raadpleeg de met uw systeem meegeleverde documentatie voor nadere informatie hierover). BOOTP wordt doorgaans opgestart via het bestand /etc/inetd.conf, en u kunt dit activeren door het "#" te verwijderen dat in dit bestand voor de ingang bootp staat. Bijvoorbeeld, een doorsnee bootp-ingang in het bestand /etc/inetd.conf kan er als volgt uitzien:

#bootp dgram udp wait /usr/etc/bootpd bootpd -i

Afhankelijk van het systeem, kan deze ingang "bootps" heten in plaats van "bootp".

# **Opmerking**

Voor het activeren van BOOTP gebruikt u een editor om "#" te verwijderen (staat er geen "#", dan is BOOTP reeds geactiveerd). Bewerk nu het BOOTP-configuratiebestand (doorgaans /etc/bootptab) en voer de naam in, plus het netwerktype (1 voor Ethernet), het Ethernetadres en het IP-adres, subnetmasker en de gateway van de afdrukserver. Helaas kan de indeling van deze gegevens afwijken, en het is derhalve zaak dat u de met uw systeem meegeleverde documentatie raadpleegt om te zien hoe u deze informatie invoert (een groot aantal UNIX®-systemen hebben templates in het bestand bootptab die u als voorbeeld kunt gebruiken). Een voorbeeld van een doorsnee /etc/bootptab ingang is:

BRN\_310107 1 00:80:77:31:01:07 192.168.1.2 en: BRN 310107:ht=ethernet:ha=008077310107:\ ip=192.168.1.2:

Bepaalde implementaties van BOOTP-hostsoftware reageren alleen op BOOTP-verzoeken als u in het configuratiebestand een download-bestandsnaam hebt opgenomen; hiertoe maakt u gewoon een leeg bestand op de host en specificeert u dit bestand en zijn pad in het configuratiebestand.

Net als bij rarp, zal de afdrukserver zijn IP-adres bij de BOOTP-server opvragen zodra de printer wordt opgestart.

### <span id="page-46-3"></span><span id="page-46-1"></span>**RARP gebruiken voor het configureren van het IP-adres**

Het IP-adres van de afdrukserver van Brother kan worden geconfigureerd met de functie Reverse ARP (RARP) op uw hostcomputer. Hiertoe wordt in het bestand /etc/ethers (als dit bestand niet bestaat, dan maakt u het) een regel ingevoegd die er ongeveer als volgt uitziet:

00:80:77:31:01:07 BRN\_310107

waar de eerste ingang het Ethernetadres van de afdrukserver is, en de tweede ingang de naam van de afdrukserver (deze naam moet hetzelfde zijn als gebruikt is in het bestand  $/etc/hosts)$ .

**A**

Als de rarp-daemon nog niet draait, start u deze nu op (afhankelijk van uw systeem is de opdracht rarpd, rarpd -a, in.rarpd -a of iets anders; typ man rarpd of raadpleeg de met uw systeem meegeleverde documentatie voor meer informatie). Als u bij een systeem op basis van Berkeley UNIX® wilt controleren of de rarp-daemon draait, typt u de onderstaande opdracht:

ps -ax | grep -v grep | grep rarpd

Bij systemen op basis van AT&T UNIX<sup>®</sup> typt u:

ps -ef | grep -v grep | grep rarpd

De afdrukserver van Brother ontvangt het IP-adres van de rarp-daemon nadat de printer is opgestart.

#### <span id="page-47-3"></span><span id="page-47-0"></span>**APIPA gebruiken voor het configureren van het IP-adres**

De afdrukserver van Brother ondersteunt het APIPA-protocol (Automatic Private IP Addressing). Met APIPA zullen DHCP-clients automatisch een IP-adres en subnetmasker configureren als er geen DHCP-server beschikbaar is. Het apparaat kiest een eigen IP-adres van 169.254.1.0 t/m 169.254.254.255. Het subnetmasker wordt automatisch ingesteld op 255.255.0.0 en het gateway-adres wordt ingesteld op 0.0.0.0.

Standaard is het APIPA-protocol ingeschakeld. Als u het APIPA-protocol wilt uitschakelen, kunt u dit via het bedieningspaneel van de printer doen. Raadpleeg *[Het APIPA-protocol uitschakelen](#page-38-1)* op pagina 7-3 voor meer informatie hierover.

Wanneer het APIPA-protocol is uitgeschakeld, is het standaard IP-adres voor een afdrukserver van Brother 192.0.0.192. U kunt dit IP-adres echter gemakkelijk wijzigen, zodat het overeenkomt met de IP-adresgegevens van uw netwerk.

### <span id="page-47-4"></span><span id="page-47-1"></span>**ARP gebruiken voor het configureren van het IP-adres**

Als u BRAdmin niet kunt gebruiken en het netwerk geen DHCP-server gebruikt, kunt u ook de opdracht ARP gebruiken. De opdracht ARP is beschikbaar op Windows®-systemen waarop TCP/IP is geïnstalleerd, en op UNIX<sup>®</sup>-systemen. Als u ARP wilt gebruiken, voert u de onderstaande opdracht in:

arp -s ipadres ethernetadres

waar  $\epsilon$ thernetadres **het Ethernetadres (MAC-adres) van de afdrukserver is, en** ipadres **het IP-adres van** de afdrukserver. Bijvoorbeeld:

#### <span id="page-47-2"></span>**Windows®-systemen**

Op Windows® -systemen dient u het koppelteken "-" te plaatsen tussen ieder teken van het Ethernetadres.

arp -s 192.168.1.2 00-80-77-31-01-07

**A**

#### <span id="page-48-0"></span>**UNIX®/Linux-systemen**

Op UNIX®- en Linux-systemen moet u doorgaans een dubbele punt ":" plaatsen tussen ieder teken van het Ethernetadres.

arp -s 192.168.1.2 00:80:77:31:01:07

### **Opmerking**

Om de opdracht arp -s te kunnen gebruiken, dient u zich op hetzelfde Ethernetsegment te bevinden (met andere woorden, er mag zich geen router bevinden tussen de afdrukserver en het besturingssysteem). Als er wel een router wordt gebruikt, dan gebruikt u BOOTP of andere methoden die in dit hoofdstuk worden besproken om het IP-adres in te voeren.

Als uw beheerder heeft geconfigureerd dat het systeem IP-adressen verstrekt met gebruikmaking van BOOTP, DHCP of RARP, kan de afdrukserver van Brother een IP-adres van een van deze systemen ontvangen. In dat geval hoeft u de opdracht ARP niet te gebruiken. De opdracht ARP werkt slechts één keer. Nadat u de opdracht ARP hebt gebruikt om het IP-adres van de Brother-afdrukserver te configureren, kunt u de opdracht ARP om veiligheidsredenen niet meer gebruiken om dat adres te wijzigen. De afdrukserver zal alle pogingen tot wijziging van het IP-adres negeren. Als u het IP-adres weer wilt wijzigen, dient u uw webbrowser of TELNET (met de opdracht SET IP ADDRESS) te gebruiken, of moet u de afdrukserver terugstellen op de standaardinstellingen (waarna u de opdracht ARP weer kunt gebruiken).

Om de afdrukserver te configureren en de verbinding te controleren, dient u de opdracht  $\text{pinq }$  ipadres in te voeren, waar ipadres het IP-adres is van de afdrukserver. Bijvoorbeeld: ping 192.189.207.2.

### <span id="page-48-2"></span><span id="page-48-1"></span>**TELNET-console gebruiken voor het configureren van het IP-adres**

U kunt ook de opdracht TELNET gebruiken om het IP-adres te wijzigen.

TELNET biedt een handige methode voor het veranderen van het IP-adres. Er moet echter reeds een geldig IP-adres in de afdrukserver zijn geprogrammeerd.

Typ TELNET ipadres op de opdrachtregel van de systeemprompt, waar ipadres het IP-adres van afdrukserver is. Druk zodra er verbinding is gemaakt op Return of Enter om de prompt "#" op te roepen en voer het wachtwoord access in (het wachtwoord wordt niet op het scherm weergegeven).

U wordt om een gebruikersnaam gevraagd. Voer bij deze prompt een willekeurige naam in.

Nu verschijnt de prompt Local>. Typ SET IP ADDRESS ipadres, waar ipadres het IP-adres is dat u aan de afdrukserver wilt toewijzen (vraag uw netwerkbeheerder welk IP-adres u kunt gebruiken). Bijvoorbeeld:

Local> SET IP ADDRESS 192.168.1.3

Stel het subnetmasker in door SET IP SUBNET subnetmasker te typen, waar subnetmasker het subnetmasker is dat u aan de afdrukserver wilt toewijzen (vraag uw netwerkbeheerder welk subnetmasker u kunt gebruiken). Bijvoorbeeld:

Local> SET IP SUBNET 255.255.255.0

Als u geen subnetten gebruikt, moet u een van de onderstaande subnetmaskers gebruiken:

255.0.0.0 voor klasse A netwerken

255.255.0.0 voor klasse B netwerken

255.255.255.0 voor klasse C netwerken

Het netwerktype kan worden aangeduid met de linkergroep cijfers in uw IP-adres. De waarde van deze groep kan variëren van 1 t/m 127 voor klasse A netwerken (bijvoorbeeld 13.27.7.1), 128 t/m 191 voor klasse B netwerken (bijvoorbeeld 128.10.1.30), en 192 t/m 255 voor klasse C netwerken (bijvoorbeeld 192.168.1.4).

Als u een gateway (router) gebruikt, voert u het adres daarvan in met de opdracht SET IP ROUTER routeradres, waar routeradres het IP-adres van de gateway is die u aan de afdrukserver wilt toewijzen. Bijvoorbeeld:

Local> SET IP ROUTER 192.168.1.4

Typ SET IP METHOD STATIC om de methode voor IP-toegang op statisch in te stellen.

Typ SHOW IP om te controleren of u de juiste IP-informatie hebt ingevoerd.

Typ EXIT of druk op CTR-D (m.a.w. houd de Ctrl-toets ingedrukt en typ "D") om deze remote console sessie af te sluiten.

### <span id="page-49-2"></span><span id="page-49-1"></span><span id="page-49-0"></span>**De serversoftware Brother Web BRAdmin voor IIS\* gebruiken voor het configureren van het IP-adres**

De serversoftware Web BRAdmin is ontworpen voor het beheren van alle apparatuur van Brother die op een LAN/WAN-netwerk is aangesloten. Door de serversoftware Web BRAdmin te installeren op een computer waarop IIS\* draait, kunnen beheerders met een webbrowser verbinding maken met de Web BRAdmin-server, die daarna met het apparaat zelf zal communiceren. In tegenstelling tot BRAdmin Professional - dat alleen voor Windows®-systemen is bedoeld - is de serversoftware Web BRAdmin met een webbrowser die Java ondersteunt vanaf een willekeurige client toegankelijk.

Deze software staat niet op de cd-rom die met het product van Brother werd geleverd.

Ga naar <http://solutions.brother.com/webbradmin>voor meer informatie over deze software en om deze te downloaden.

 $IIS^* = Internet Information Server 4.0, 5.0 of 5.1$ 

# <span id="page-50-1"></span><span id="page-50-0"></span>**Specificaties van de afdrukserver**

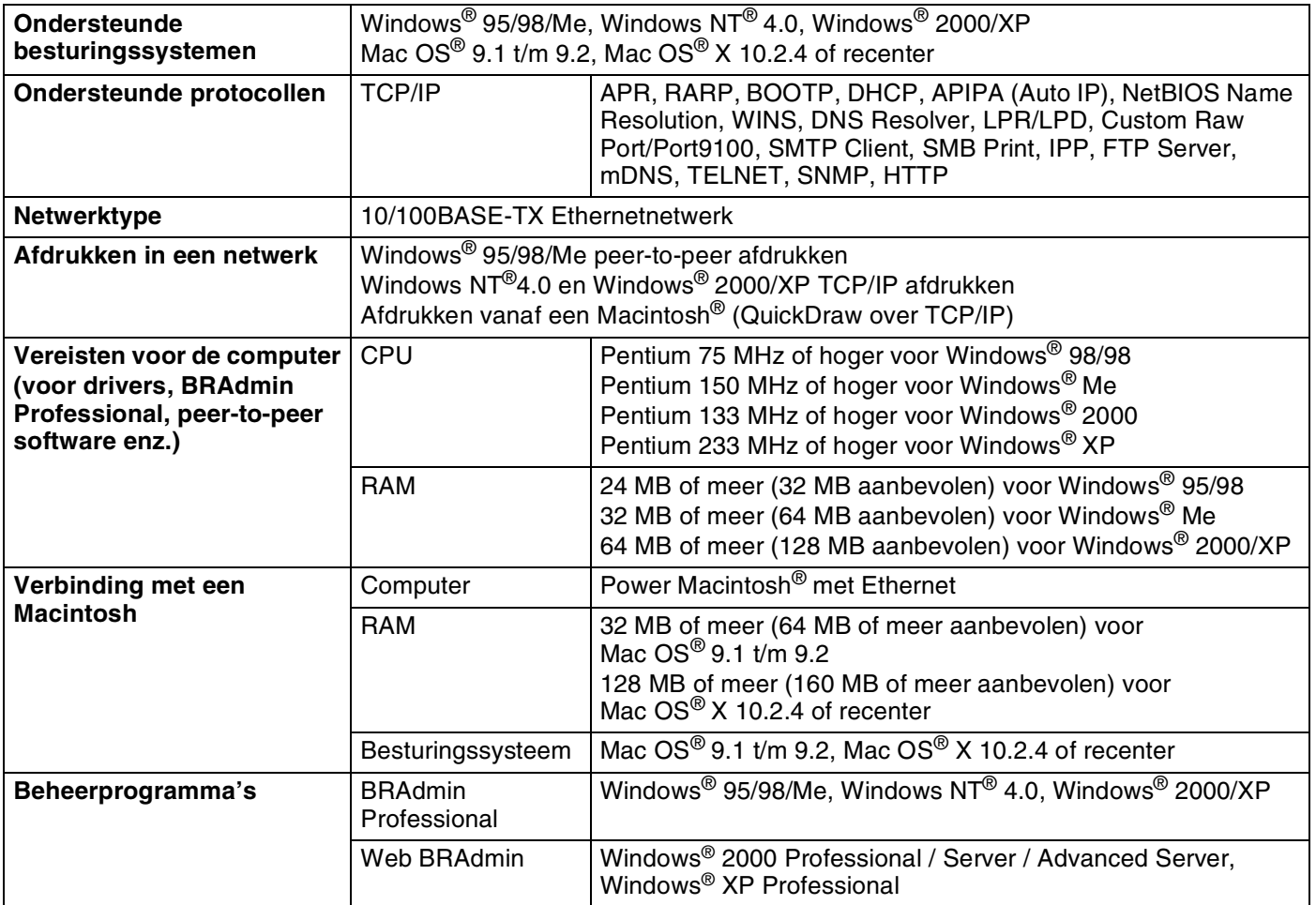

<span id="page-51-0"></span>**B Appendix B**

# <span id="page-51-1"></span>**Brother numbers (voor de VS en Canada)**

**IMPORTANT: For technical and operational help, you must call the country where you bought the printer. Calls must be made** *from within* **that country.**

### <span id="page-51-5"></span><span id="page-51-2"></span>**Register your product**

By registering your product with Brother International Corporation, you will be recorded as the original owner of the product.

Your registration with Brother:

- may serve as a confirmation of the purchase date of your product should you lose your receipt;
- may support an insurance claim by you in the event of product loss covered by insurance; and,
- will help us notify you of enhancements to your product and special offers.

Please complete the Brother Warranty Registration or, for your convenience and most efficient way to register your new product, register on-line at

<http://www.brother.com/registration/>

### <span id="page-51-3"></span>**Frequently asked questions (FAQs)**

The Brother Solutions Center is our one-stop resource for all your Printer needs. You can download the latest software and utilities, read FAQs and troubleshooting tips to learn how to get the most from your Brother product.

<http://solutions.brother.com>

You can check here for the Brother driver updates.

#### <span id="page-51-4"></span>**Customer service**

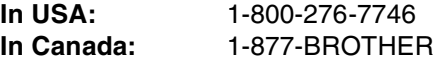

If you have comments or suggestions, please write us at:

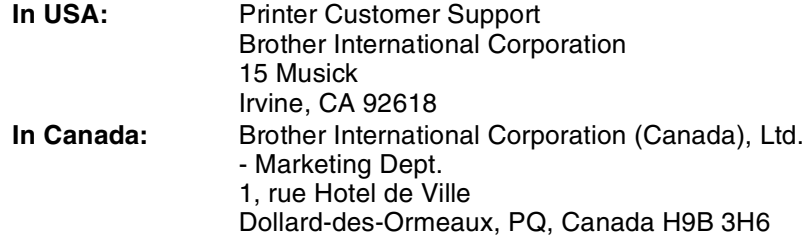

### <span id="page-52-3"></span><span id="page-52-0"></span>**Service center locator (USA only)**

For the location of a Brother authorized service center, call 1-800-284-4357.

### <span id="page-52-1"></span>**Service center locations (Canada only)**

For the location of a Brother authorized service center, call 1-877-BROTHER

### <span id="page-52-2"></span>**Brother fax back system (USA only)**

Brother has installed an easy to use fax back system so you can get instant answers to common technical questions and product information. This is available 24 hours a day, 7 days a week. You can use the system to send the information to any fax machine.

Call the number below and follow the recorded instructions to receive a fax about how to use the system and an index of fax back subjects.

**In USA only:** 1-800-521-2846

Internet Addresses

Brother Global Web Site: <http://www.brother.com>

For Frequently Asked Questions (FAQs), Product Support and Technical Questions, and Driver Updates and Utilities: <http://solutions.brother.com>

(In USA Only) For Brother Accessories & Supplies:<http://www.brothermall.com>

**B - 3**

# <span id="page-53-0"></span>**Nummers van Brother (voor Europa en andere landen)**

**BELANGRIJK: voor technische ondersteuning en hulp bij de bediening van de machine dient u het land waar u de printer hebt gekocht te bellen. Er dient** *vanuit* **dat land te worden gebeld.**

# <span id="page-53-5"></span><span id="page-53-1"></span>**Registreer dit product**

Door dit product van Brother te registreren, wordt vastgelegd dat u de oorspronkelijke eigenaar van dit product bent.

Uw registratie bij Brother:

- kan worden gebruikt als bevestiging van de datum van aankoop van dit product wanneer u de bon kwijt bent;
- kan helpen bij claims die door de verzekering worden gedekt; en
- helpt ons u op de hoogte te houden van enige verbeteringen aan het product en speciale aanbiedingen.

Vul de Brother Warranty Registration in of, voor een snellere en efficiëntere manier om uw nieuwe product te registreren, ga on line naar

#### <http://www.brother.com/registration/>

# <span id="page-53-2"></span>**Veelgestelde vragen (FAQ's)**

Op het Brother Solutions Center vindt u alle benodigde informatie over deze printer. Download de meest recente drivers, software en hulpprogramma's, lees de veelgestelde vragen en de tips voor het oplossen van problemen om te leren hoe u het beste uit dit product van Brother kunt halen.

#### <http://solutions.brother.com>

Hier vindt u de updates voor de drivers van Brother.

### <span id="page-53-3"></span>**Klantendienst**

Kijk op<http://www.brother.com>of neem contact op met uw plaatselijke Brother-kantoor voor nadere informatie.

### <span id="page-53-6"></span><span id="page-53-4"></span>**Adressen van servicecentra**

Neem contact op met uw plaatselijke Brother-kantoor voor informatie over onderhoudscentra in Europa. U vindt de adressen en telefoonnummers van de Europese kantoren door op de website <http://www.brother.com>uw land te selecteren.

#### **Internetadressen**

De wereldwijde website van Brother: <http://www.brother.com>

Voor veelgehoorde vragen, productondersteuning en technische vragen, en updates voor drivers en hulpprogramma's: <http://solutions.brother.com>

**B**

# <span id="page-54-0"></span>**Belangrijke informatie: Reguleringen**

# <span id="page-54-1"></span>**Waarschuwing bij aansluiting op een LAN**

Dit product moet worden aangesloten op een LAN-aansluiting die niet aan overspanning onderhevig is.

# **I Index**

### <span id="page-55-0"></span>**A**

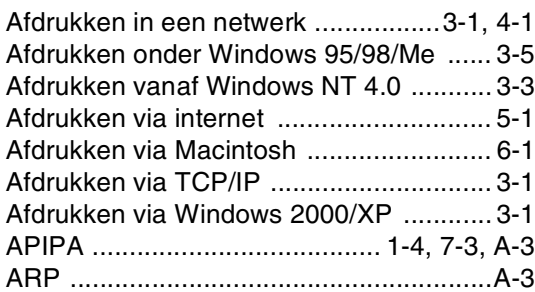

### **B**

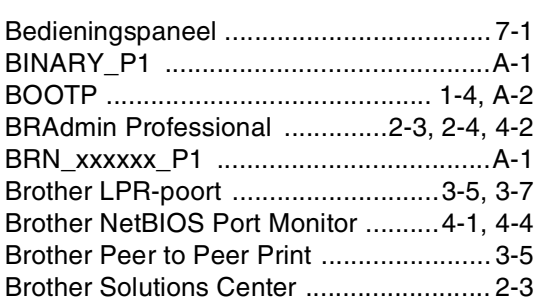

# **D**

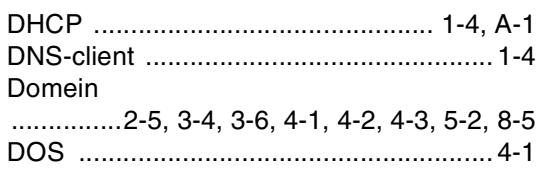

# **E**

[Eenvoudige netwerkconfiguratie ......6-1,](#page-33-6) [8-1](#page-39-8)

### **F**

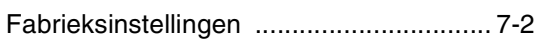

### **G**

[Gateway .................................................. 2-2](#page-12-2)

### **H**

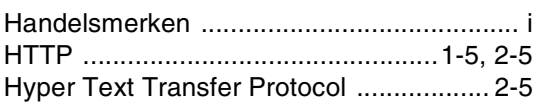

### **I**

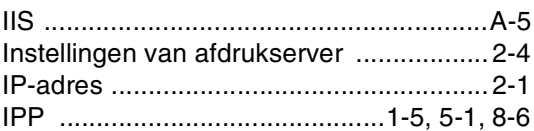

# **L**

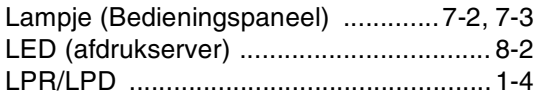

### **M**

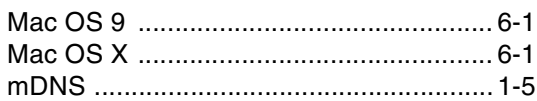

### **N**

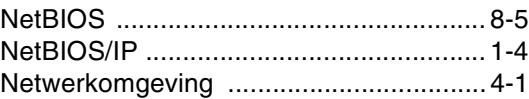

### **O**

[Op een netwerk gedeelde printer ............1-3](#page-8-1)

### **P**

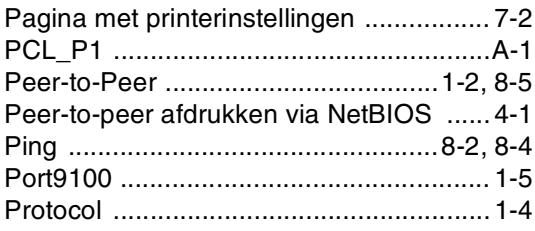

### **Q**

[QuickDraw ........................................1-1,](#page-6-3) [6-1](#page-33-9)

# **R**

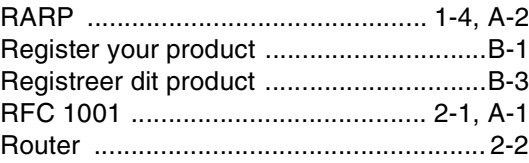

Index

# S

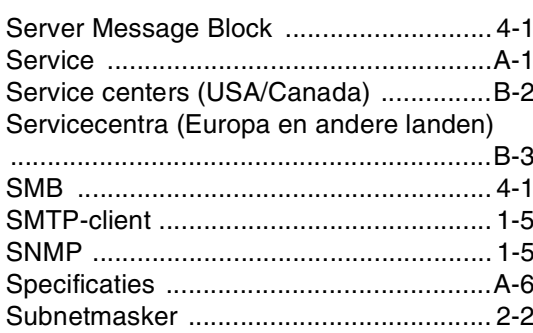

### $\mathsf T$

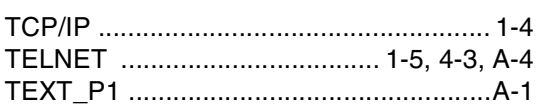

# $\mathbf W$

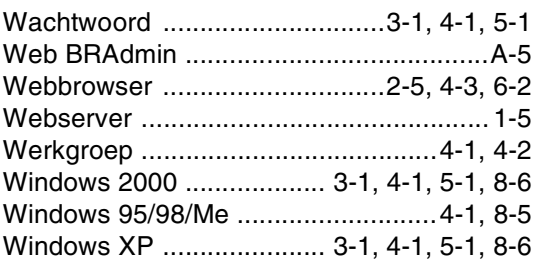